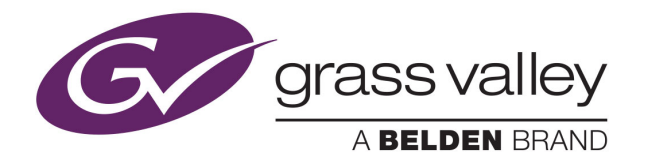

# NV9602 NV9000 CONTROL PANEL

# **User's Guide**

VERSION 1.2

UG0040-02

2015-07-02

www.grassvalley.com

## **Copyright and Trademark Notice**

Copyright © 2015, Grass Valley USA, LLC. All rights reserved.

Belden, Belden Sending All The Right Signals, and the Belden logo are trademarks or registered trademarks of Belden Inc. or its affiliated companies in the United States and other jurisdictions. Grass Valley USA, LLC, Miranda, NV9602, Kaleido, NVISION, iControl, and Densité are trademarks or registered trademarks of Grass Valley USA, LLC. Belden Inc., Grass Valley USA, LLC, and other parties may also have trademark rights in other terms used herein.

## **Terms and Conditions**

Please read the following terms and conditions carefully. By using NVISION control panel documentation, you agree to the following terms and conditions.

Grass Valley hereby grants permission and license to owners of NVISION control panels to use their product manuals for their own internal business use. Manuals for Grass Valley products may not be reproduced or transmitted in any form or by any means, electronic or mechanical, including photocopying and recording, for any purpose unless specifically authorized in writing by Grass Valley.

A Grass Valley manual may have been revised to reflect changes made to the product during its manufacturing life. Thus, different versions of a manual may exist for any given product. Care should be taken to ensure that one obtains the proper manual version for a specific product serial number.

Information in this document is subject to change without notice and does not represent a commitment on the part of Grass Valley.

Warranty information is available in the Support section of the Grass Valley Web site (www.grassvalley.com).

Title NV9602 User's Guide Part Number UG0040-02 Revision 2015-07-02, 09:05

# **Electrostatic Discharge (ESD) Protection**

Electrostatic discharge occurs when electronic components are improperly handled and can result in intermittent failure or complete damage adversely affecting an electrical circuit. When you remove and replace any card from a frame always follow ESD-prevention procedures:

- Ensure that the frame is electrically connected to earth ground through the power cord or any other means if available.
- Wear an ESD wrist strap ensuring that it makes good skin contact. Connect the grounding clip to an unpainted surface of the chassis frame to safely ground unwanted ESD voltages. If no wrist strap is available, ground yourself by touching the unpainted metal part of the chassis.
- For safety, periodically check the resistance value of the antistatic strap, which should be between 1 and 10 megohms.
- When temporarily storing a card make sure it is placed in an ESD bag.
- Cards in an earth grounded metal frame or casing do not require any special ESD protection.

# **Cautions for LCD and TFT Displays**

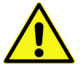

Excessive usage may harm your vision. Rest for 10 minutes for every 30 minutes of usage.

If the LCD or TFT glass is broken, handle glass fragments with care when disposing of them. If any fluid leaks out of a damaged glass cell, be careful not to get the liquid crystal fluid in your mouth or skin. If the liquid crystal touches your skin or clothes, wash it off immediately using soap and water. Never swallow the fluid. The toxicity is extremely low but caution should be exercised at all times.

# **Protection contre les décharges électrostatiques (DES)**

Une décharge électrostatique peut se produire lorsque des composants électroniques ne sont pas manipulés de manière adéquate, ce qui peut entraîner des défaillances intermittentes ou endommager irrémédiablement un circuit électrique. Au moment de remplacer une carte dans un châssis, prenez toujours les mesures de protection antistatique appropriées :

- Assurez-vous que le châssis est relié électriquement à la terre par le cordon d'alimentation ou tout autre moyen disponible.
- Portez un bracelet antistatique et assurez-vous qu'il est bien en contact avec la peau. Connectez la pince de masse à une surface non peinte du châssis pour détourner à la terre toute tension électrostatique indésirable. En l'absence de bracelet antistatique, déchargez l'électricité statique de votre corps en touchant une surface métallique non peinte du châssis.
- Pour plus de sécurité, vérifiez périodiquement la valeur de résistance du bracelet antistatique. Elle doit se situer entre 1 et 10 mégohms.
- Si vous devez mettre une carte de côté, assurez-vous de la ranger dans un sac protecteur antistatique.

• Les cartes qui sont reliées à un châssis ou boîtier métallique mis à la terre ne nécessitent pas de protection antistatique spéciale.

# **Précautions pour les écrans LCD et TFT**

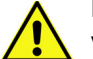

Regarder l'écran pendant une trop longue période de temps peut nuire à votre vision. Prenez une pause de 10 minutes, après 30 minutes d'utilisation.

Si l'écran LCD ou TFT est brisé, manipulez les fragments de verre avec précaution au moment de vous en débarrasser. veillez à ce que le cristal liquide n'entre pas en contact avec la peau ou la bouche. En cas de contact avec la peau ou les vêtements, laver immédiatement à l'eau savonneuse. Ne jamais ingérer le liquide. La toxicité est extrêmement faible, mais la prudence demeure de mise en tout temps.

# **Recycling**

Visit www.grassvalley.com for recycling information.

# **Certification and Compliance**

#### **Safety Compliance**

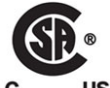

This equipment complies with the requirements of CSA/UL/IEC/EN 60950-1, 2<sup>nd</sup> Ed. + AM1, Safety of information technology equipment.

**US** The power cords supplied with this equipment meet the appropriate national standards for the country of destination.

#### **Electromagnetic Compatibility**

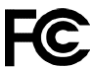

This equipment has been tested for verification of compliance with FCC Part 15, Subpart B requirements for class A digital devices.

> Note: This equipment has been tested and found to comply with the limits for a Class A digital device, pursuant to Part 15 of the FCC rules. These limits are designed to provide reasonable protection against harmful interference when the equipment is operated in a commercial environment. This equipment generates, uses, and can radiate radio frequency energy, and, if not installed and used in accordance with the instruction manual, may cause harmful interference to radio communications. Operation of this equipment in a residential area is likely to cause harmful interference in which case the user will be required to correct the interference at his own expense.

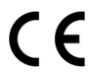

This equipment has been tested and found to comply with the requirements of the EMC directive 2004/108/EC:

- EN 55022 Class A Radiated and conducted emissions
- EN 61000-3-2 Limits for harmonic current emissions
- EN 61000-3-3 Limitation of voltage fluctuations and flicker
- EN 61000-4-2 Electrostatic discharge immunity
- EN 61000-4-3 Radiated, radio-frequency, electromagnetic field immunity
- EN 61000-4-4 Electrical fast transient immunity
- EN 61000-4-5 Surge transient immunity
- EN 61000-4-6 Conducted disturbances immunity
- EN 61000-4-8 Power frequency magnetic field immunity
- EN 61000-4-11 Voltage dips, short interruptions and voltage variations immunity

Notices

# **Table of Contents**

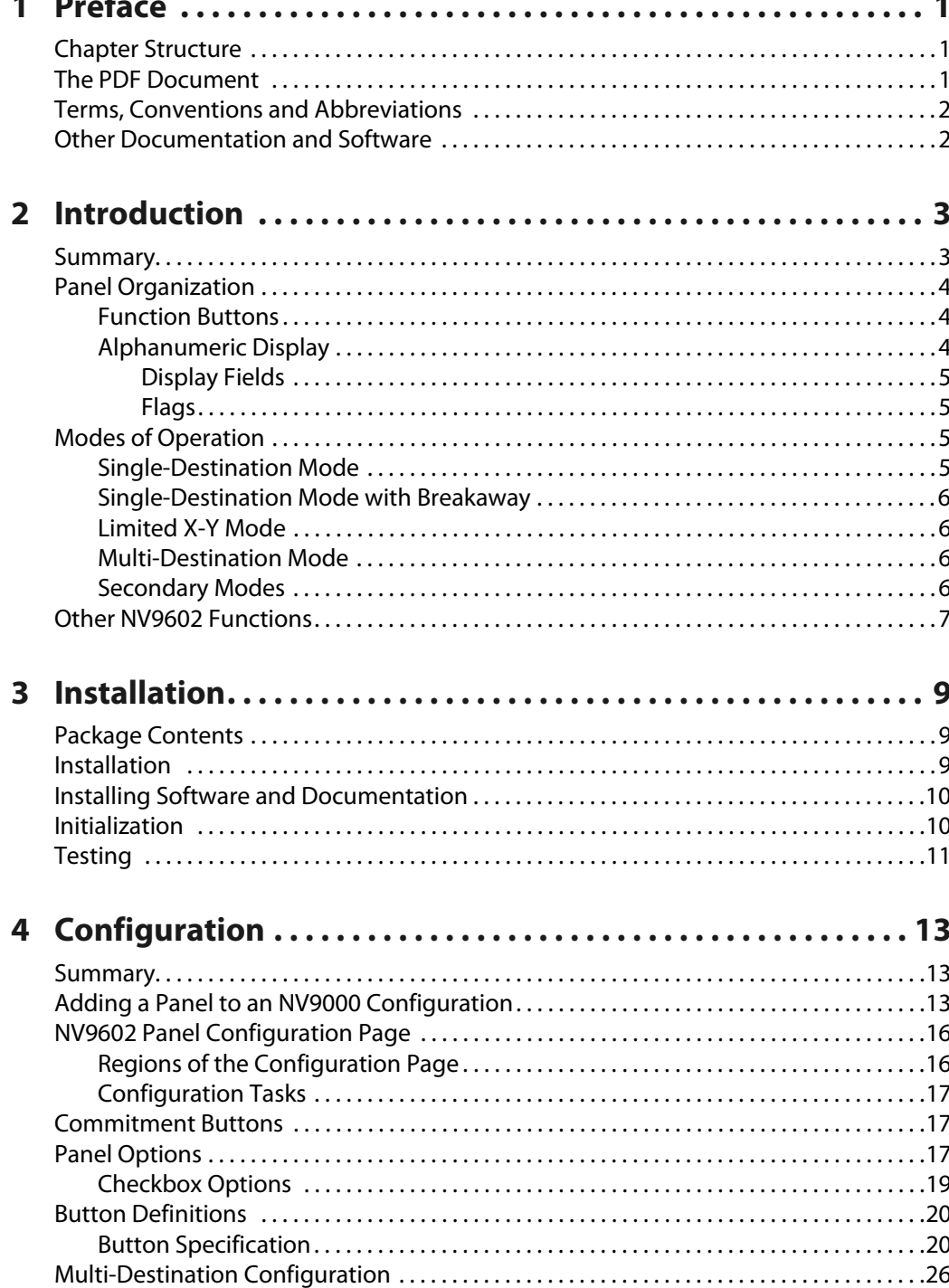

 $\mathbf{R}$ 

 $\mathbf{r}$ 

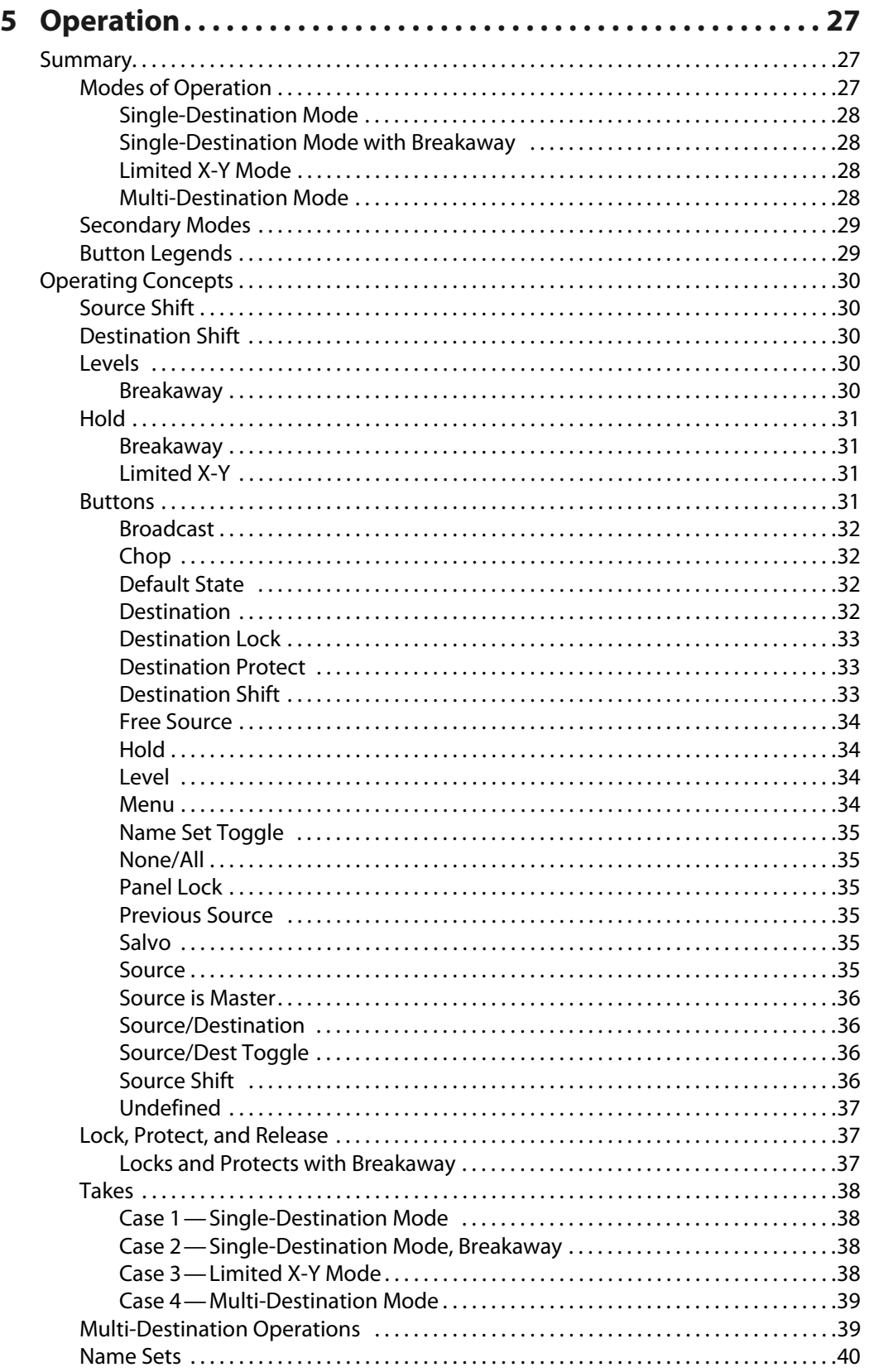

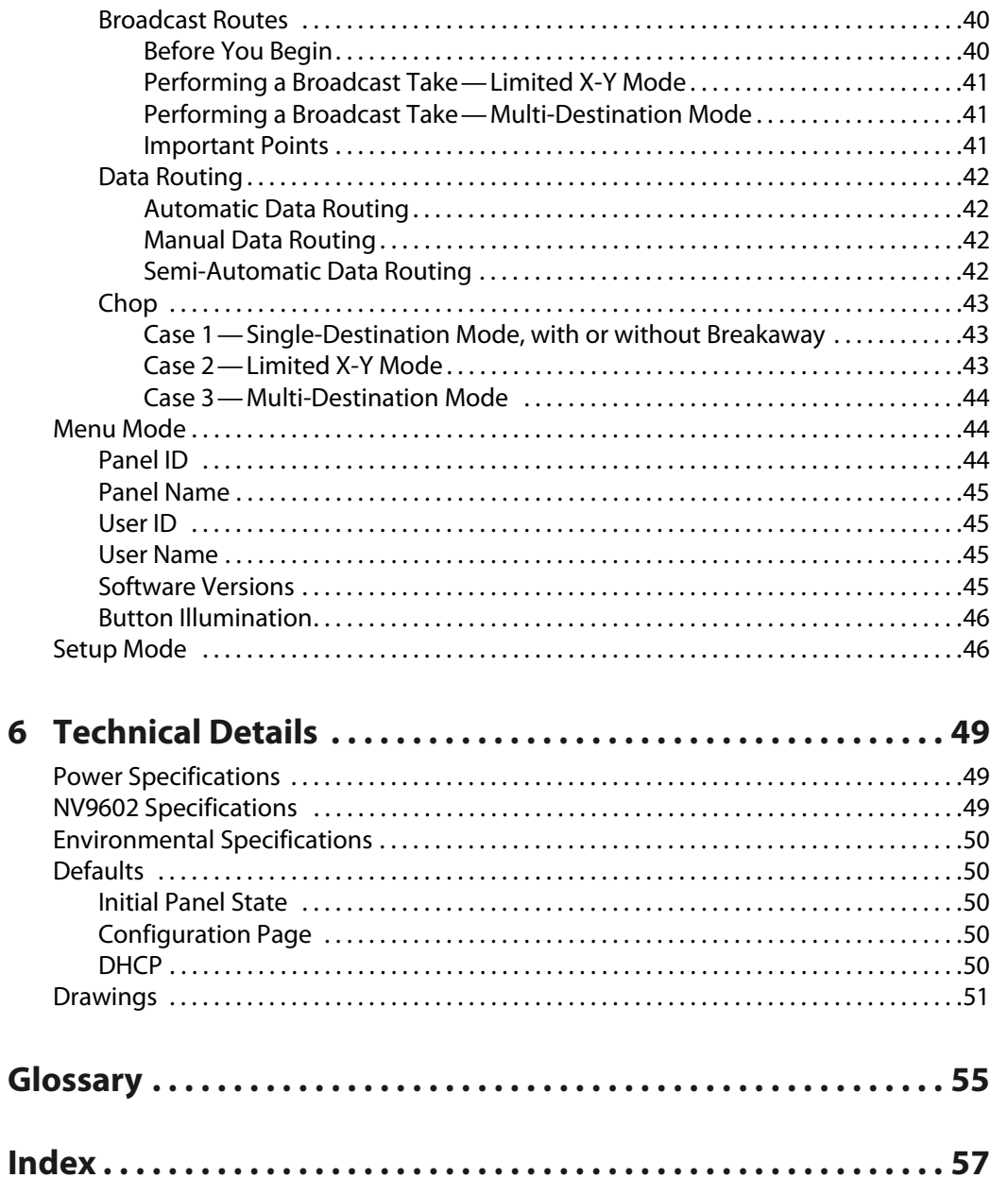

Table of Contents

# **Preface**

<span id="page-10-0"></span>[Chapter](#page-10-0) 1 is an introduction to the NV9601 User's Guide.

#### **Summary**

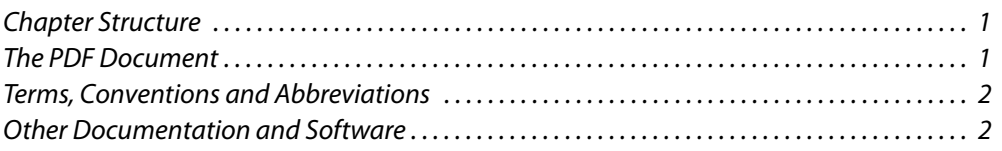

# <span id="page-10-1"></span>**Chapter Structure**

The following chapters provide detailed information regarding the NV9602 control panel:

- **•** [Chapter](#page-10-0) 1, [Preface](#page-10-0), (this chapter) outlines ways to use this guide.
- **•** [Chapter](#page-12-2) 2, [Introduction](#page-12-2), provides a functional description of the NV9602.
- **•** [Chapter](#page-18-3) 3, [Installation,](#page-18-3) provides installation, connection, and initialization instructions.
- **•** [Chapter](#page-22-3) 4, [Configuration,](#page-22-3) provides configuration instructions. This chapter is for configurers, primarily.
- **•** [Chapter](#page-36-3) 5, [Operation](#page-36-3), provides operating instructions. This chapter is for operators, primarily.
- **•** [Chapter](#page-58-3) 6, [Technical Details](#page-58-3), provides electrical, mechanical, and environmental specifications, product drawings, and default settings.
- **•** An [index](#page-66-1) and [glossary](#page-64-1) are also provided for your reference.

## <span id="page-10-2"></span>**The PDF Document**

This guide is provided in PDF format, allowing you to use Acrobat's "bookmarks" to navigate to any desired location. You can also easily print a hardcopy. Please note:

- **•** Use the Table of Contents or the bookmarks page to jump to any desired section.
- **•** Many hyperlinks are provided within the chapters.
- **•** Use the Index to jump to specific topics within a chapter. Each page number in the index is a hyperlink.
- **•** Use Acrobat's 'Go to Previous View' and 'Go to Next View' buttons to retrace your complete navigational path.

Use the 'First Page', 'Previous Page', and 'Next Page', and 'Last Page' buttons to go to the first, previous, next, or last page within a PDF file.

Note:

To display the navigation buttons, right-click the Tool Bar area, and check 'Navigation'.

**•** Use Acrobat's extensive search capabilities, such as the 'Find' tool and 'Search' tool to perform comprehensive searches as required.

# <span id="page-11-0"></span>**Terms, Conventions and Abbreviations**

The following conventions are used throughout this guide:

- The symbol  $\triangle$  denotes either an example or a special message.
- **•** Entries enclosed in single quotation marks or Capital Letters denote physical control panel buttons, configuration buttons, or menu items.

Click 'Apply' to ...

Press the SRC 12 button ...

The following terms and abbreviations are used throughout this guide:

- **•** The term "control panel" refers to the NV9602 control panel and to NV96xx control panels, in general.
- **•** "High tally" means that a button is brightly illuminated.
- **•** "Low tally" means that a button is illuminated at low intensity. Most buttons assume a low tally state until selected.
- **•** "MD" is an abbreviation for multi-destination.
- **•** "SE" is an abbreviation for NV9000-SE Utilities.

# <span id="page-11-1"></span>**Other Documentation and Software**

You should read and be familiar with the material presented in the following documents:

- **•** NV960, NV920, or NV915 Quickstart Guide(s).
- **•** NV9000-SE Utilities User's Guide (or NV9000-SE Utilities help files).
- **•** The router manuals for whatever routers you have in your system.

You should also be familiar with the NV9000-SE Utilities software and NV9000 family router control systems.

<span id="page-12-2"></span>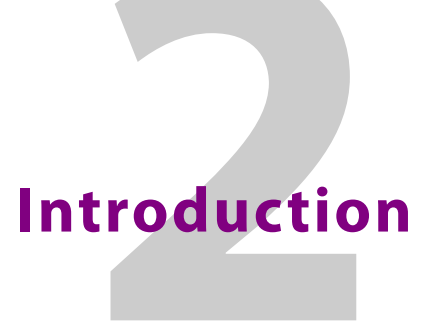

<span id="page-12-0"></span>[Chapter](#page-12-0) 2 provides a functional description of the NV9602.

#### **Summary**

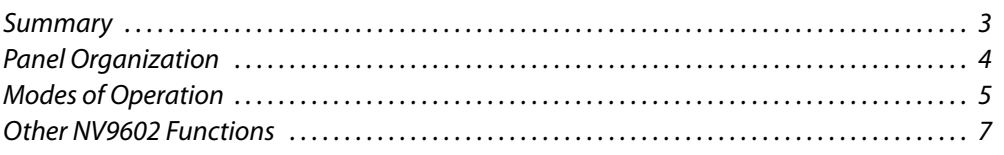

## <span id="page-12-1"></span>**Summary**

The NV9602<sup>1</sup> is a 1RU panel, slightly over 9© deep, overall. It has 2 sets of backlit function buttons and a small display. The display has 2 distinct LED readouts each having 8 characters.

The NV9602 can operate in one of 4 modes. See [Modes of Operation,](#page-14-2) following.

The panel is organized as shown in figures [2-1](#page-12-3) and [2-2](#page-12-4):

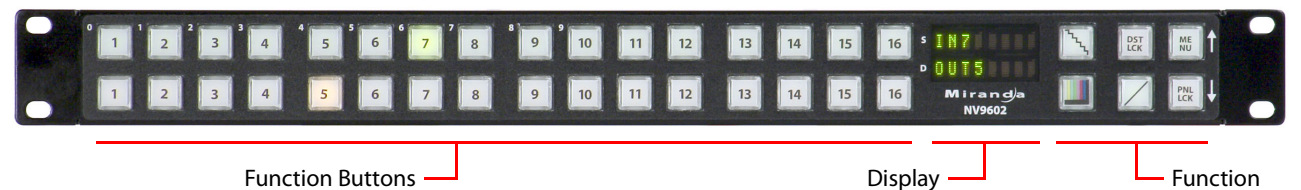

<span id="page-12-3"></span>Fig. 2-1: NV9602 Front

The function buttons select sources or destinations, or they execute functions. Physical source selection buttons represent one of two "pages" of sources. Physical destination selection buttons (if present) represent one of two pages of destinations. An operator can toggle between the two pages.

The up and down arrows at the far right apply only when the panel is in menu mode.

At the rear are power, serial, and network connectors:

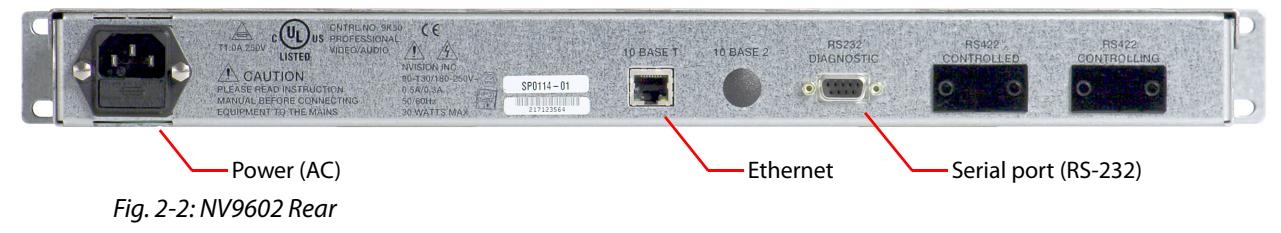

<span id="page-12-4"></span>1. An equivalent NV9602V—a GUI that is called a "virtual panel"—is available. It emulates the NV9602.

Buttons

The ports labeled 10base2 and RS-422 are non-operational and are covered. Only the serial port and the Ethernet port are available.

 $\triangle$  The AC connector has a compartment in which you can find a spare fuse.

(The Ethernet port is 10baseT. The system controller supports 10baseT as well as 100baseT.)

# <span id="page-13-0"></span>**Panel Organization**

#### <span id="page-13-1"></span>**Function Buttons**

The NV9602 has an array of 32 function buttons on the left and 6 function buttons on the right. The buttons' functions are slightly different in each of the 4 operating modes. (See [Modes of Operation](#page-14-2), next.) The 10 buttons at the top left are labeled with numerals (0–9). These are for menu operations such as entering the panel ID.

Physical source buttons represent one of two "pages" of sources. Physical destination buttons (if present) represent one of two pages of destinations. The panel can be configured with a 'Source Shift' button that toggles between the two source pages and a 'Destination Shift' button that toggles between the two Destination pages.

Each button has three operational levels: high and low tally (green or amber), and off. Operators can adjust the low tally levels in increments of 10% using the panel's menu. Buttons that are turned off are said to be dark. (Their material is actually white or light gray.)

Generally, green represents a source or a source function and amber represents a destination or a destination function.

The function buttons each have clear plastic keycaps under which you may place plastic inserts for button legends. It is a simple matter to change button legends.

#### <span id="page-13-2"></span>**Alphanumeric Display**

The display has 2 display fields.

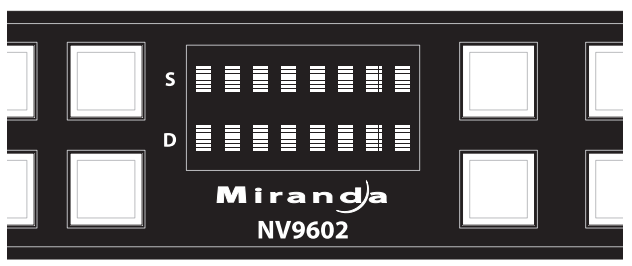

<sup>1.</sup> The NV9602V (virtual panel) has automatically generated button legends. For instance, a source button's legend is the source name. Depending on the operating mode, the source button might have up to 3 lines of text: a source from page 1, a source from page 2, and a destination.

#### <span id="page-14-0"></span>**Display Fields**

The display has 2 fields of 8 characters:

**•** Status, labeled "S" on the panel.

The 'Status' field always shows the source that was routed to the currently selected destination, which is identified in the 'Destination' field.

**•** Destination, labeled "D" on the panel.

The 'Destination' field shows the current destination.

In multi-destination mode, the destination field shows the most recently selected destination and the status field changes to reflect the source most recently routed to that destination.

The 'Status' and 'Destination' fields can show either names from a name set or system mnemonics depending on (1) the state of the 'Name Set Toggle' button (if the panel has one), (2) the default name set (3) the existence of name sets in the NV9000 configuration.

#### <span id="page-14-1"></span>**Flags**

When a destination is in breakaway, the 'Source' field indicates the breakaway with an asterisk in its eighth character position.

The asterisk will obscure the last character of the source name if the name has 8 characters.

# <span id="page-14-2"></span>**Modes of Operation**

The NV9602 operates in one of 4 modes:

- **•** [Single-Destination Mode](#page-14-3).
- **•** [Single-Destination Mode with Breakaway.](#page-15-0)
- **•** [Limited X-Y Mode](#page-15-1).
- **•** [Multi-Destination Mode](#page-15-2).

The panel's set of button functions varies with the mode.

The modes (or behavioral models) are determined at configuration. The operator cannot switch between different modes.

■ The NV9604 control panel can operate as an extension of the NV9602. See the NV9604 User's Guide for details.

#### <span id="page-14-4"></span><span id="page-14-3"></span>**Single-Destination Mode**

In single destination mode, the panel's destination is configured as the default destination and there are no destination buttons. Takes are performed on all levels.

Operators can use a 'Source Shift' button to toggle between two sets of sources.

Takes occur as soon as a source button is pressed. (There is no 'Take' button function.)

#### <span id="page-15-4"></span><span id="page-15-0"></span>**Single-Destination Mode with Breakaway**

This mode is an extension of single-destination mode that includes level buttons on the panel.

Again, the single destination is configured as the default destination. There are no destination buttons and there is no 'Take' button.

Level buttons selected the levels on which the take is to occur. Takes occur on all levels when either no levels are selected or when all levels are selected.

Operators can use a 'Source Shift' button to toggle between two sets of sources.

#### <span id="page-15-5"></span><span id="page-15-1"></span>**Limited X-Y Mode**

In limited X-Y mode, takes occur from a single source to a single selectable destination.

Takes are all level. Pressing a source button completes the take. There is no 'Take' button.

Operators can use a 'Source Shift' button to toggle between two sets of sources. Similarly, operators can use a 'Destination Shift' button to toggle between two sets of destinations.

#### <span id="page-15-6"></span><span id="page-15-2"></span>**Multi-Destination Mode**

In this mode, source buttons are configured with destinations as well as sources. Thus, each source button completes a route to an individual destination. If each button had a different destination, it would be possible to route to 32 destinations. The typical configuration would have fewer destinations. The panel uses spacing to separate the left-hand buttons into 4 groups. The most natural number of destinations would be 4, but that is not a requirement.

There is no 'Take' button.

Takes are all-level.

Operators can use a 'Source Shift' button to toggle between two sets of sources.

#### <span id="page-15-3"></span>**Secondary Modes**

Additional but secondary modes of panel operation are:

- **•** Setup mode—where the NV9602 is freshly powered up, but disconnected from the network. In this mode, you can preset the NV9602's panel ID and perform a few diagnostic tasks.
- **•** Menu mode—pressing a menu button places the NV9602 in "menu" mode. In menu mode, the buttons lose their normal functions and become part of a menu that changes as needed during menu operation.
- **•** Source mode—(in limited X-Y mode only) allows 'Source/Destination' buttons to select sources.
- **•** Destination mode—(in limited X-Y mode only) allows 'Source/Destination' buttons to select destinations.

When the panel is not in setup mode or menu mode, we say it is in *normal mode*. "Normal" means the panel is functioning in one of the 4 operating modes.

# <span id="page-16-0"></span>**Other NV9602 Functions**

The NV9602 can be configured to perform the following additional functions:

- **•** Previous source and free source.
- **•** System salvos.
- **•** Lock/protect/release for destinations.
- **•** Multiple-level breakaways.
- **•** Broadcast data routing.

Introduction Other NV9602 Functions

<span id="page-18-3"></span>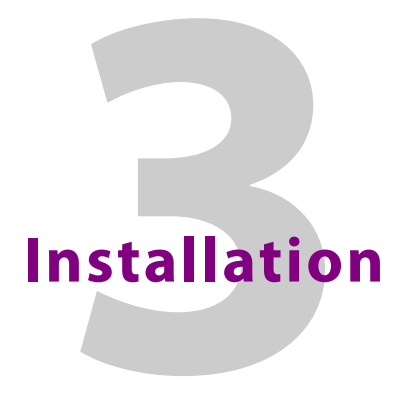

<span id="page-18-0"></span>[Chapter](#page-18-0) 3 provides installation and connection instructions.

#### **Summary**

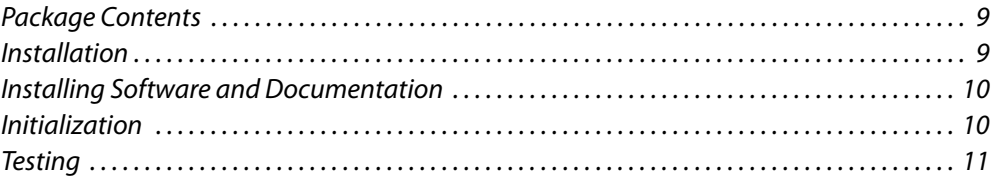

## <span id="page-18-1"></span>**Package Contents**

If you have ordered one or more NV9602 control panels from Grass Valley, inspect the shipping container for damage. If you find any container damage, unpack and inspect the contents. If the contents are damaged, notify the carrier immediately.

As you unpack the shipping container, look for the packing slip and compare it against the contents to verify that you received everything as ordered. If anything is missing (or if you find equipment damage unrelated to shipping), please contact technical support.

Depending on your order, the NV9602 items that can ship include:

- **•** One or more NV9602 control panels.
- **•** An AC power cord.

The package does not contain network cables, serial cables, or mounting screws.

You do not need to take any special precautions regarding ESD.

This document does not address the shipment or installation of any other equipment or software that can be used in conjunction with the NV9602 (including any system controllers, other NV96xx control panels, EC9700 GUI, EC9710 GUI, and configuration programs such as UniConfig, MRC, or NV9000-SE Utilities).

This document does briefly address the use of NV9000-SE Utilities and the Panel IP Configuration Utility as they pertain to panel configuration.

#### <span id="page-18-2"></span>**Installation**

Follow these steps to install a NV9602 control panel:

1 Mount, and secure, the panel in the rack.

The NV9602 is designed to mount in a standard 19© rack. Rack-mounting is not a requirement.

- 2 We assume that you have an Ethernet switch connected to the "Panel and Router Network" port of your system controller. Connect an Ethernet cable from that switch to the RJ-45 port at the rear of the NV9602.
- 3 Connect power.

# <span id="page-19-0"></span>**Installing Software and Documentation**

This document is available through the Grass Valley web site.

You must use NV9000-SE Utilities to configure the NV9602 control panel. Contact Grass Valley if you need to obtain the latest version of this NV9000 configuration software.

You may use the Panel IP Configuration Utility if you want to your NV9602 to have a static IP address (with respect to the system controller) or to use DHCP. The panel, as it comes from the factory, defaults to DHCP.

# <span id="page-19-1"></span>**Initialization**

Before your system controller can communicate with an NV9602, you must give it a panel ID. Follow these steps for each NV9602 you are installing:

<span id="page-19-2"></span>1 Power up the NV9602. Do *not* connect its Ethernet cable. (Disconnect it if it is connected.)

After a few seconds, the display will show 'ACQ IP' at the top and show the panel's current panel ID. The top right button is high-tally green:

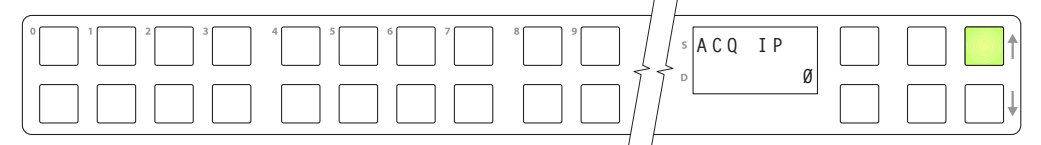

We call that the "setup" button while the panel is disconnected from the network.

2 Press the setup button. The panel now allows you to enter the panel ID using buttons at the left that function as a numeric keypad. The numbers of the keypad a printed on the panel. They range from 0 (at the left) to 9:

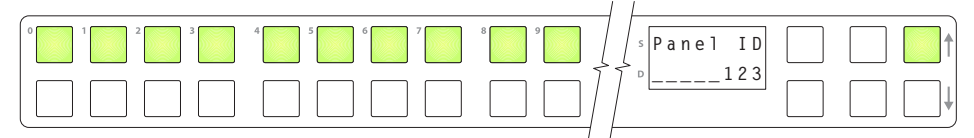

Enter the panel ID using the keypad. Then press the setup button again.

3 The panel displays a confirmation message:

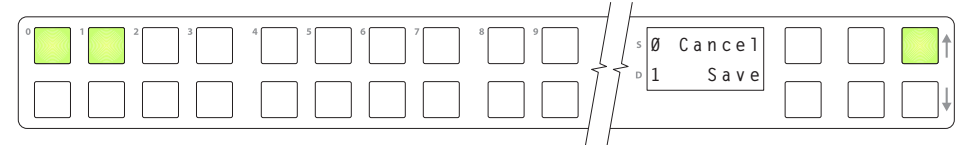

Press the left-most button to cancel your entry; press the button to the right of it to save your entry.

- 4 Press the setup button once again and continue to press the setup button until the panel displays 'ACQ IP' once again as in step [1](#page-19-2).
- 5 After you enter the panel ID, reconnect the Ethernet cable. The system controller will detect your panel in a few seconds. (*All* panel IDs must be unique.)

You can now prepare an NV9602 configuration in NV9000-SE Utilities and upload the configuration to the NV9602. You need the panel ID to create a NV9602 configuration. When you upload the configuration, the panel ID you entered in NV9000-SE Utilities designates the actual panel to which the upload will occur. If no actual panel has that ID, the upload cannot occur.

# <span id="page-20-0"></span>**Testing**

A panel test function is available when the NV9602 is disconnected from the system controller. Run the test to determine the health of your NV9602. See [Setup Mode](#page-55-2) on [page](#page-55-2) 46 for detail. You can also view the software version numbers under setup mode.

These are points to consider after you install your NV9602 control panel(s):

- 1 Do the buttons illuminate? When an NV9602 powers up, one or more of its buttons are supposed to turn green or amber. Did it pass the panel test mentioned above?
- 2 When the NV9602 powers up and it is connected to the system controller, it should initialize completely. (That takes a few seconds.) The NV9000 system should load whatever configuration exists for that panel and the buttons appropriate for its configuration should light.

If you continue to see "No Server," "ACQ IP," or "Locating Network," you have a problem. Reboot everything and try again.

**■** The NV9602, by default, acquires its IP address through DHCP on the system controller's panel/router network. You can use the Panel IP Configuration Utility to force the panel to have a static IP address.

If (in setup mode) you do not see your designated panel ID in the 'Preset' display field, you have either not initialized the panel or no configuration has been created for your panel in NV9000-SE Utilities.

- 3 Is the system controller actually running? With the typical noise levels in a facility, it can sometimes be difficult to tell. Use the 'System' pages of NV9000-SE Utilities to make the determination.
- 4 Is NV9000-SE Utilities installed and operating? If so, can you upload a configuration to the specified panel?
- 5 Does the configuration actually work? Is it useful? Can the operator perform takes and perform other operations?

Installation Testing

# <span id="page-22-3"></span>**Configuration**

**ST** 

<span id="page-22-0"></span>[Chapter](#page-22-0) 4 provides configuration instructions for the NV9602.

#### **Summary**

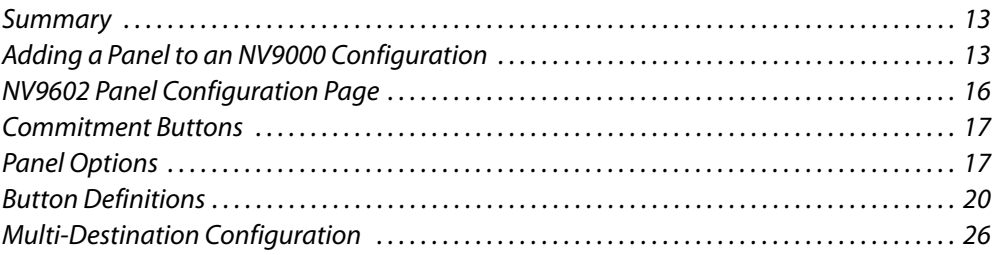

This chapter addresses configurers. Operators and other persons not interested in NV9602 configuration need not read this chapter.

#### <span id="page-22-1"></span>**Summary**

The NV9602 is a relatively simple panel. It has 38 function buttons and a small display. Although it has relatively few button functions, there are 4 operating modes.

- **•** [Single-Destination Mode](#page-14-4).
- **•** [Single-Destination Mode with Breakaway.](#page-15-4)
- **•** [Limited X-Y Mode](#page-15-5).
- **•** [Multi-Destination Mode](#page-15-6).

The set of button functions varies slightly from mode to mode.

NV9000-SE Utilities is the software with which to configure the NV9602. [Figure](#page-25-2) 4-1, following, shows the default NV9602 panel configuration page from NV9000-SE Utilities.

# <span id="page-22-2"></span>**Adding a Panel to an NV9000 Configuration**

You must create configurations for the NV9602 using NV9000-SE Utilities. We assume that you are familiar enough with NV9000-SE Utilities that you can understand the following material. It is not difficult material, but some of the concepts might not be familiar to everyone.

It takes only a few seconds to add a new panel configuration.

After launching NV9000-SE Utilities, choose 'Control Panels' from the Configuration pane in the navigation area. The 'Control Panels' configuration page appears:

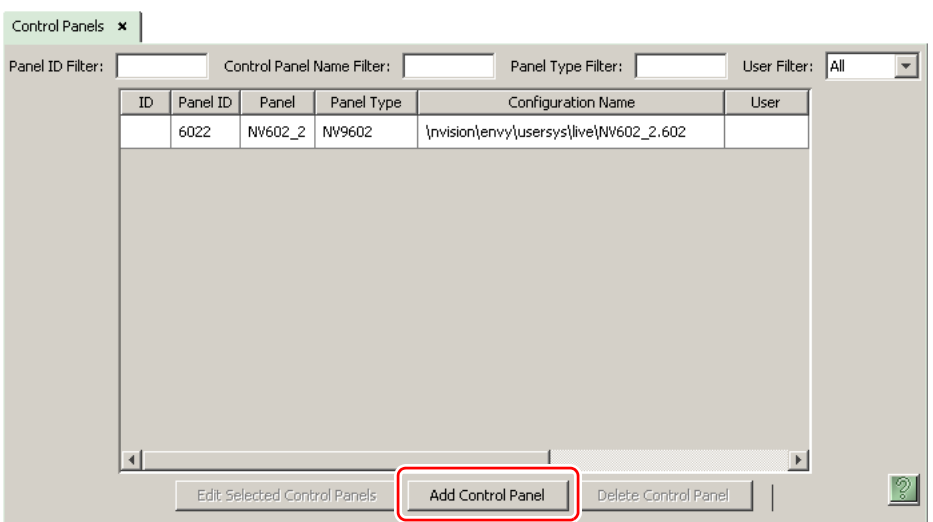

Click 'Add Control Panel' at the bottom of the configuration page. The 'Add Control Panel' page appears:

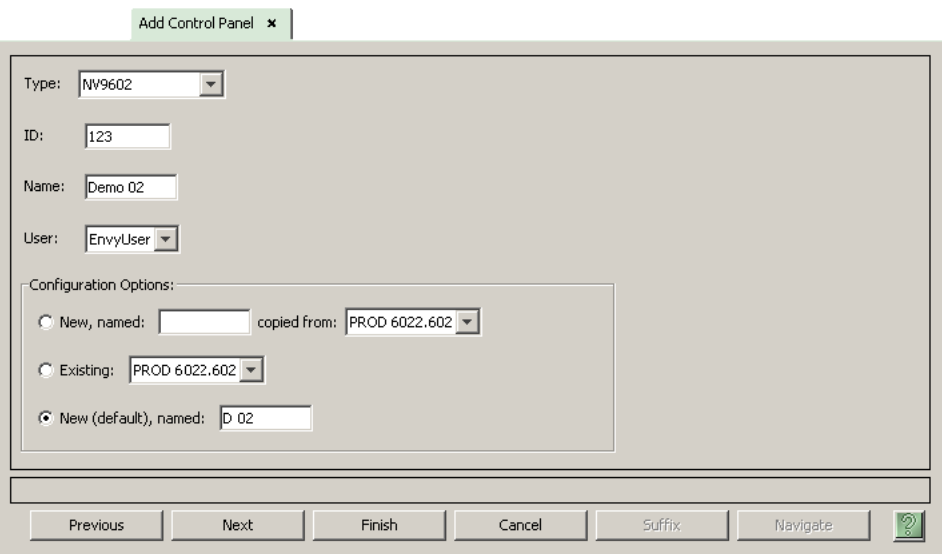

Choose "NV9602" from the 'Type' field. In the ID field, enter the panel ID you assigned to the panel while it was in setup mode. (You can change the panel ID in NV9000-SE Utilities.) Give a name to the panel in the name field and select a user.

When you are creating a panel configuration you have 3 options. These options are presented in the 'Configuration Options' area:

- 1 Make a copy of an existing configuration file, giving it a new file name.
- 2 Use an existing configuration file. (This allows several panels to share a single configuration.)
- 3 Create an entirely new configuration file.

In the first and third cases, you will create a new configuration file whose name you designate. The file extension for an NV9602 configuration file is **.602**. Click 'Next' or 'Finish' to proceed. Click 'Previous' to go back the previous page. Click 'Cancel' to terminate the entry operation.

■ There are 2 other buttons, 'Suffix' and 'Navigate', both dim (disabled). These do not apply to the NV9602.

Return to the 'Control Panels' page to view your new entry. To edit an NV9602 configuration, double-click its list entry:

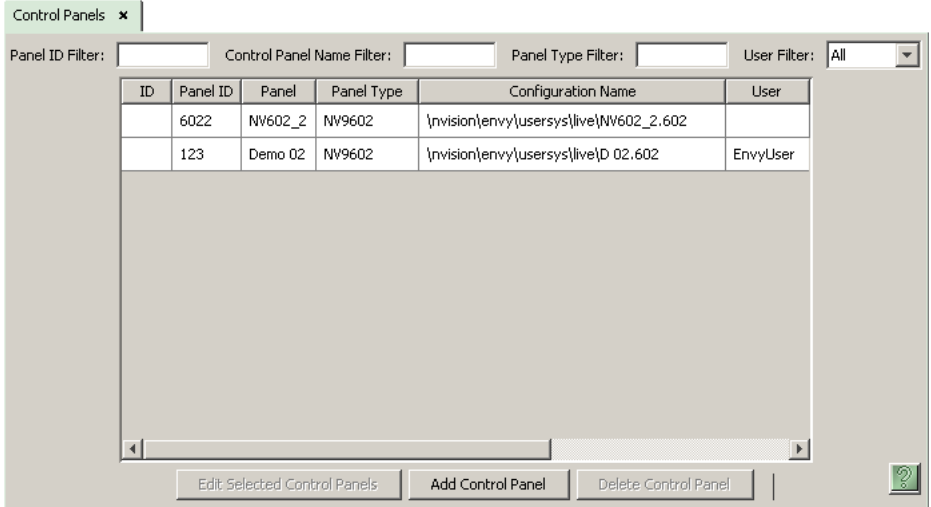

You will then see the panel configuration page for the selected NV9602.

Following is a discussion of how to use the panel configuration page in which you configure an NV9602.

# <span id="page-25-0"></span>**NV9602 Panel Configuration Page**

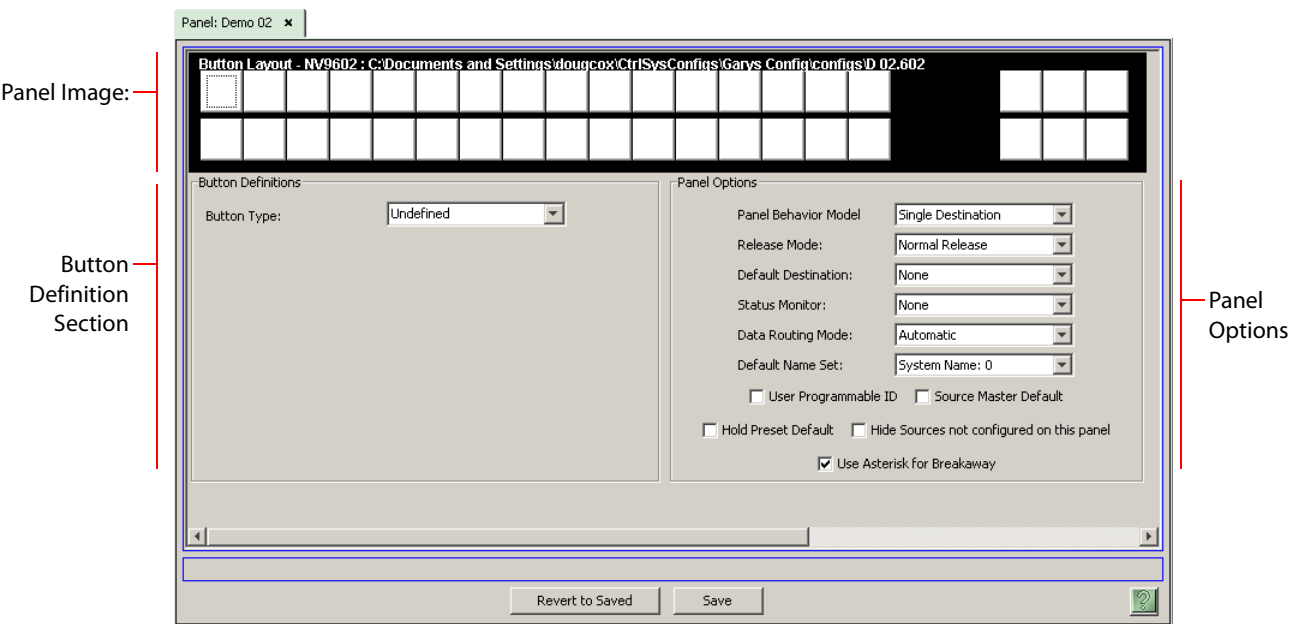

This is the default NV9602 panel configuration page in NV9000-SE Utilities:

<span id="page-25-2"></span>Fig. 4-1: NV9602 Configuration Page (Default)

After you configure buttons the appearance of the panel buttons will have changed. The panel buttons on this page will show legends, determined from the button type assigned to the button. (The panel's actual buttons have clear plastic keycaps that you can remove and insert button legends, graphic or text, of your own design.)

At the bottom of the page are two important configuration buttons: 'Revert to Saved' and 'Save'. The 'Save' button commits modifications you have just made. The 'Revert to Saved' button restores the last saved version of the panel configuration, canceling any changes you just made.

#### <span id="page-25-1"></span>**Regions of the Configuration Page**

Above the 'Revert to Saved' and 'Save' buttons (always present) there are 4 main regions:

- **•** A graphic representation of the NV9602 panel.
	- Configurers must click a button "proxy" to select the button for configuration.
- **•** Button definitions.

In this section, configurers make button assignments, using its pull-down menus and text fields. See [Button Definitions,](#page-29-0) following.

**•** Panel options.

In this section, configurers may specify the behavioral characteristics of the panel. See [Panel Options](#page-26-2), following.

#### <span id="page-26-0"></span>**Configuration Tasks**

The person configuring an NV9602 panel will want to consider how best to use the buttons to support the devices and routers in the router control system at hand. Trade-offs must be made.

In support of that effort, the configurer will do the following:

- **•** Determine in which of the 4 modes the panel with this configuration will run.
- **•** Select panel options.
- **•** Assign functions to buttons.
- **•** Define logic for some or all of the tally inputs and outputs.

We have no strong recommendations for button types on your panel, but it is likely that a 'Source Shift' button will be needed.

# <span id="page-26-1"></span>**Commitment Buttons**

Two buttons at the bottom of the configuration page are self-explanatory and appear on most configuration pages:

- **•** Revert to Saved. Press this button if you want to discard any recent changes you have made.
- **•** Save. Press this button to commit all your recent changes.

Neither of these actions is reversible.

# <span id="page-26-2"></span>**Panel Options**

The panel options section, at the right of the configuration page, has two parts: drop-down menus and checkbox options. These are the drop-down menus:

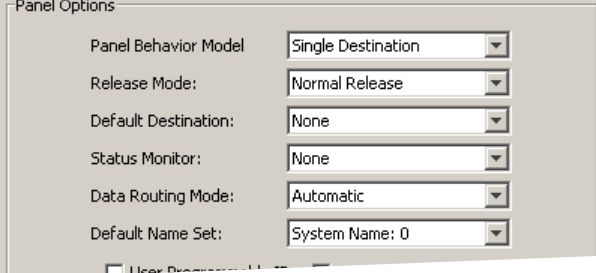

These are its drop-down menu options:

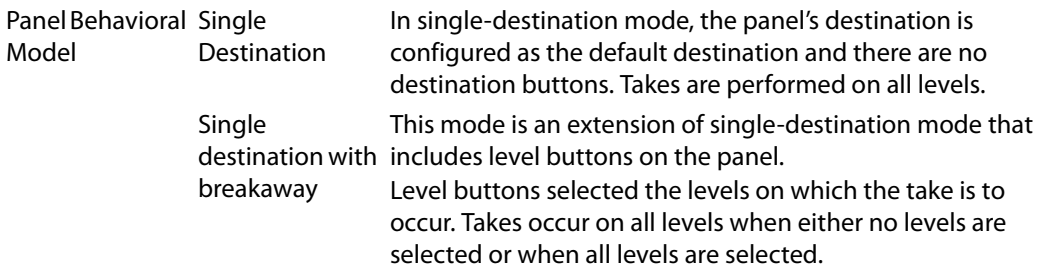

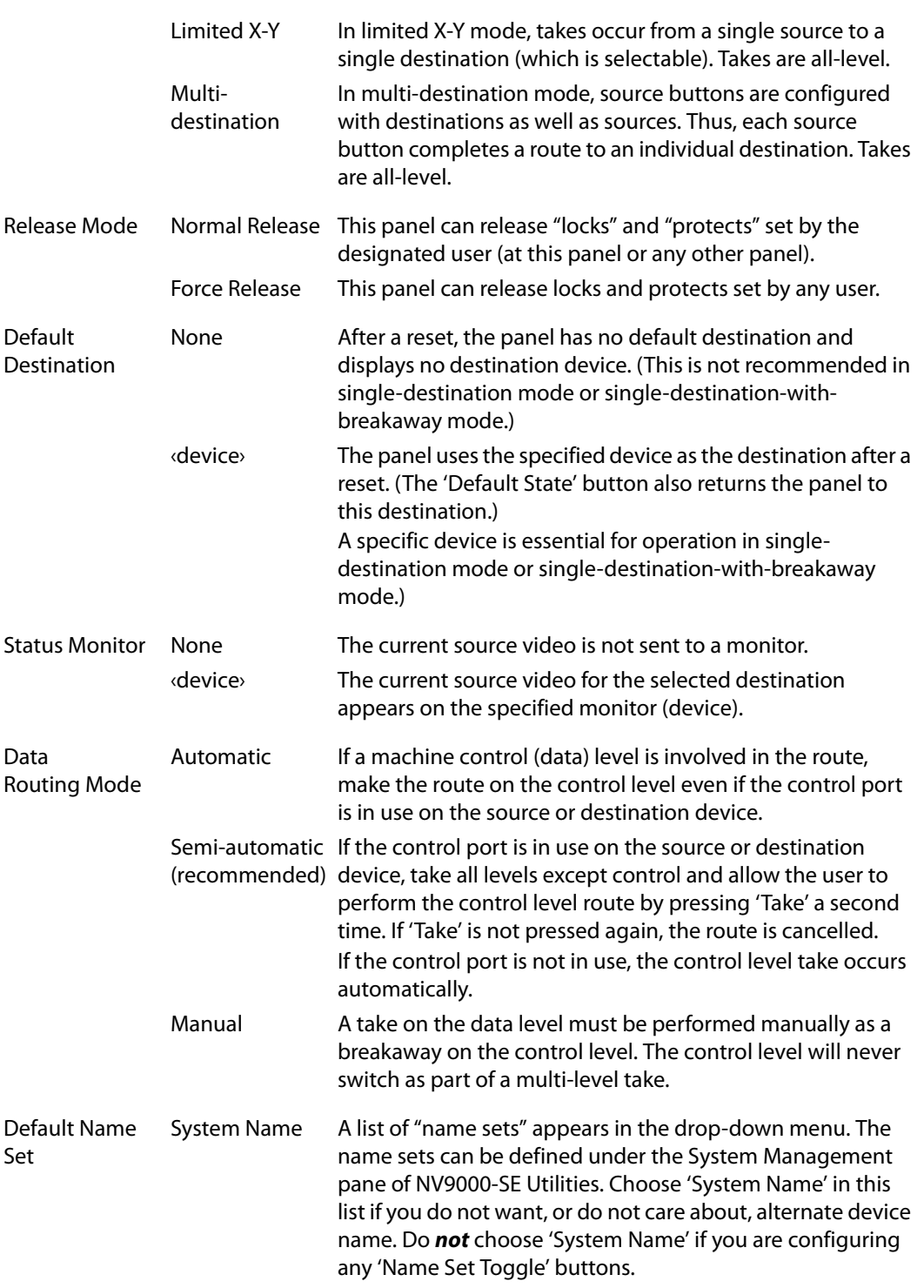

#### <span id="page-28-0"></span>**Checkbox Options**

The checkbox options section is just below the panel options section, enclosed in the same region:

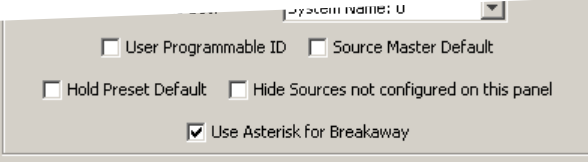

A check in the box enables the option. Clearing the checkbox disables the option.

By default, all the check box options are clear.

The following items are the checkbox options:

**•** User-Programmable ID.

Allows the Panel ID to be changed locally at the control panel (in menu mode).

**•** Source Master Default.

Makes a control-level source the controlling device (or master device) by default. Otherwise, the destination is the master by default. (The option is specifically for use with NVISION series machine control routers.)

"Source is master" is used for duplication, or broadcast routing, on a machine control level. "Destination is master" is for machine-to-machine editing. If you do not select the "source master default" option, you can place a 'Source is Master' button on the panel.

- **A** Note: a 'Source is Master' button is a toggle that reverses the direction of data routing for devices used in data level (machine control) takes.
- **•** Hold preset default.

When this checkbox is checked, the panel powers up in "hold mode." Otherwise it powers up with hold mode off.

Hold mode, under single-destination mode with breakaway, causes the selected levels to be retained after a take. If hold mode is off, all levels become selected after a take.

Hold mode, under limited X-Y mode, allows a user to route a source to multiple destinations simultaneously.

**•** Hide sources not configured on this panel.

Causes the names of source devices that are not presently configured for this particular panel to be effectively hidden. When another panel changes the source to one not configured for this panel, this panel displays asterisks instead.

**•** Use asterisk for breakaway.

If you check this box, the software places asterisks in the 8th character position of source names that contribute to breakaway.

If you clear this box, the software leaves source names unchanged.

# <span id="page-29-0"></span>**Button Definitions**

There are three classes of button functions:

- **•** Dedicated functions, such as 'Default State' or 'Chop'.
- **•** Variable functions, such as 'Source' or 'Destination'.
- **•** Special functions, such as 'Menu' and 'Salvo'.

#### Note:

During configuration, certain button fields contain a colon (:) and number, after the data in the field. The number is the record ID of the object in the NV9000 configuration database. The record IDs can be ignored but might be of some use when the configurer is searching for items in the configuration database.

# <span id="page-29-1"></span>**Button Specification**

The button definition section configures the button you have selected in the image of the NV9602:

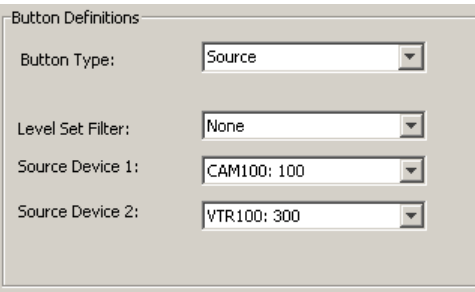

When you choose a button type, additional drop-down menus can appear, depending on the button type, allowing you to further specify the button's behavior. Available options and selections vary from button type to button type.

Certain button types are not available in each of the modes. The list that follows identifies in which modes the buttons can apply. These letter codes represent the modes:

- S—single-destination mode
- B—single-destination mode with breakaway
- X—limited X-Y mode
- M—multi-destination mode
- All—all modes

# **Button Types**

These are the button types available for NV9602 configurations:

<span id="page-30-0"></span>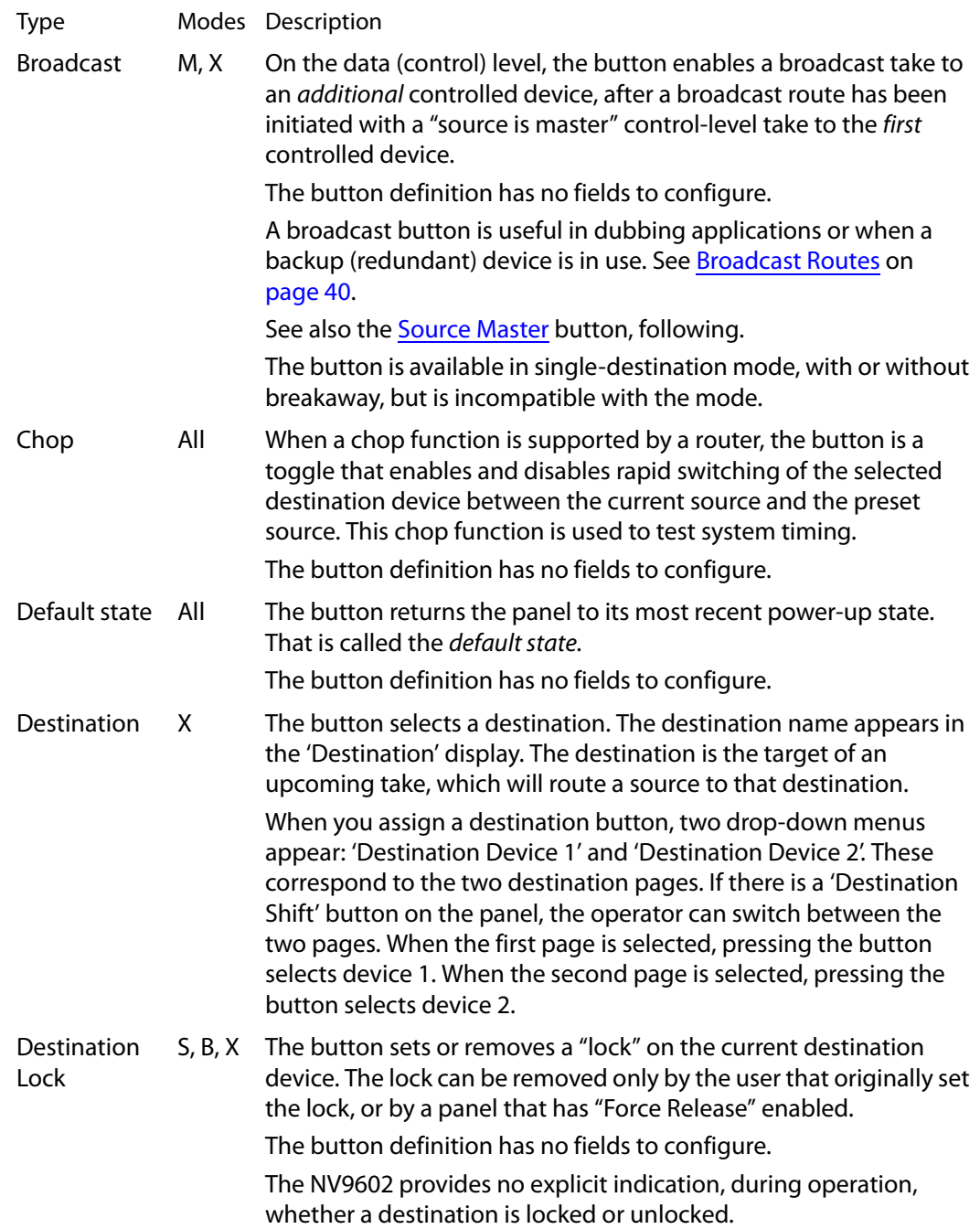

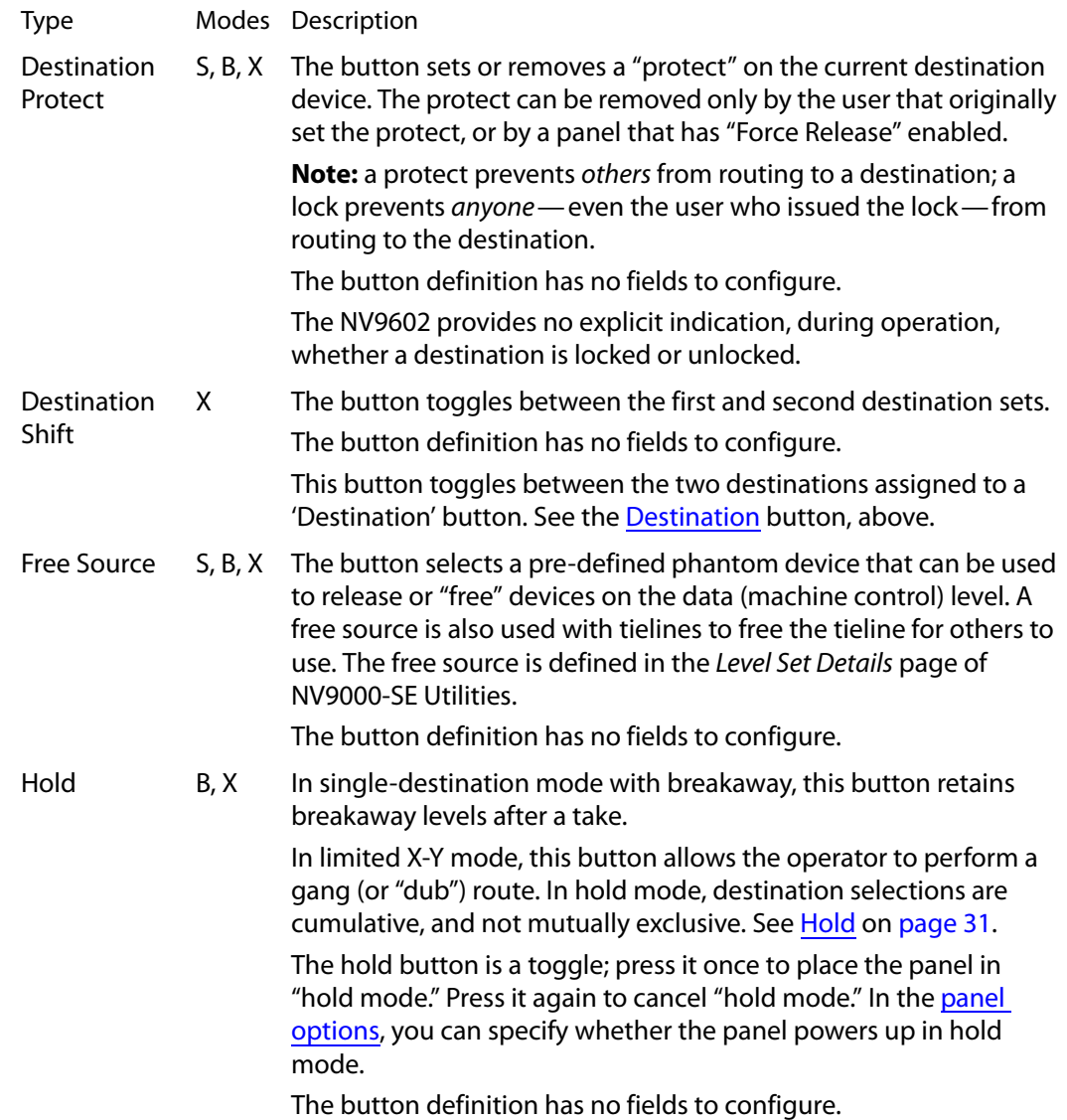

<span id="page-32-0"></span>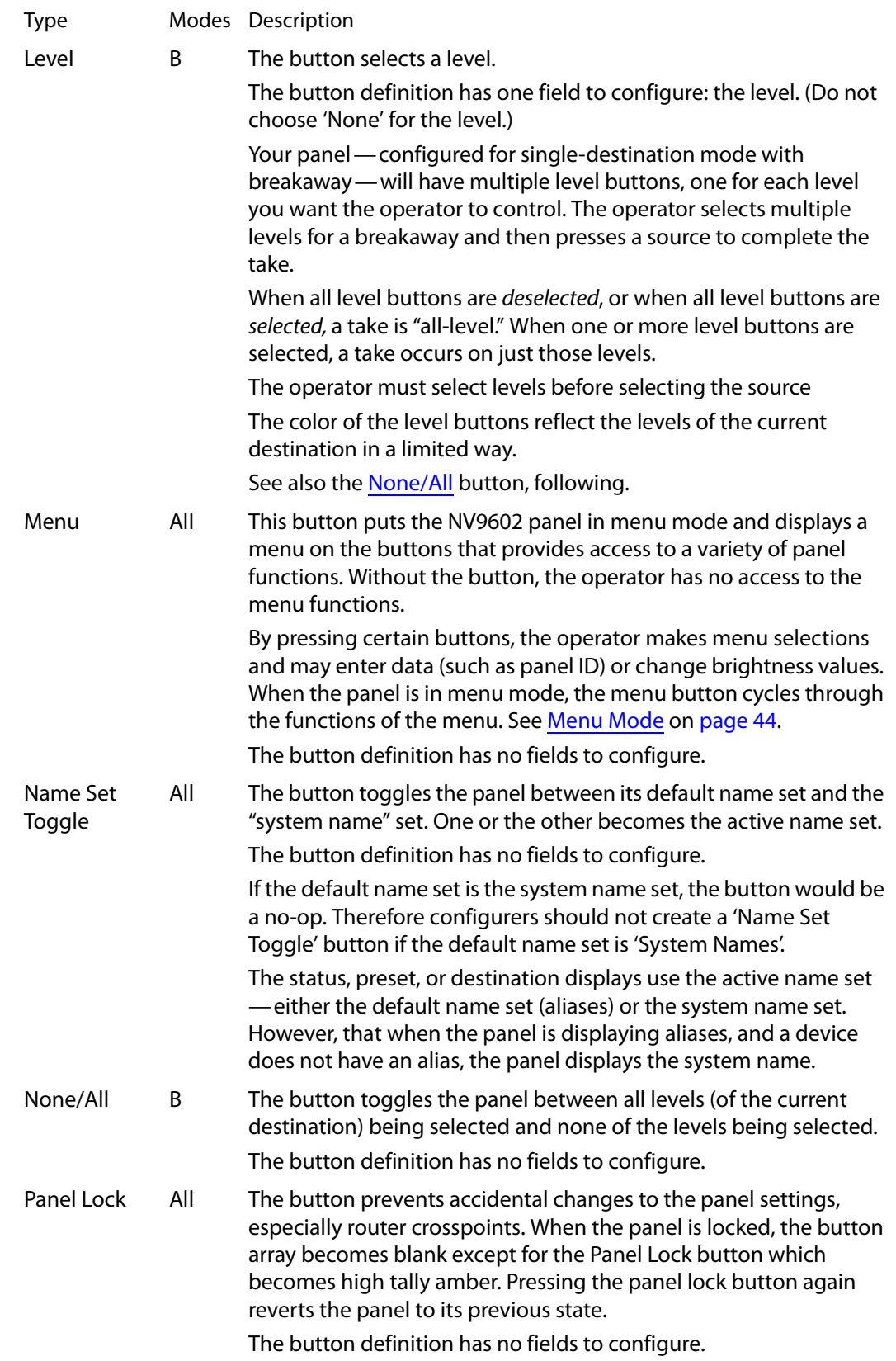

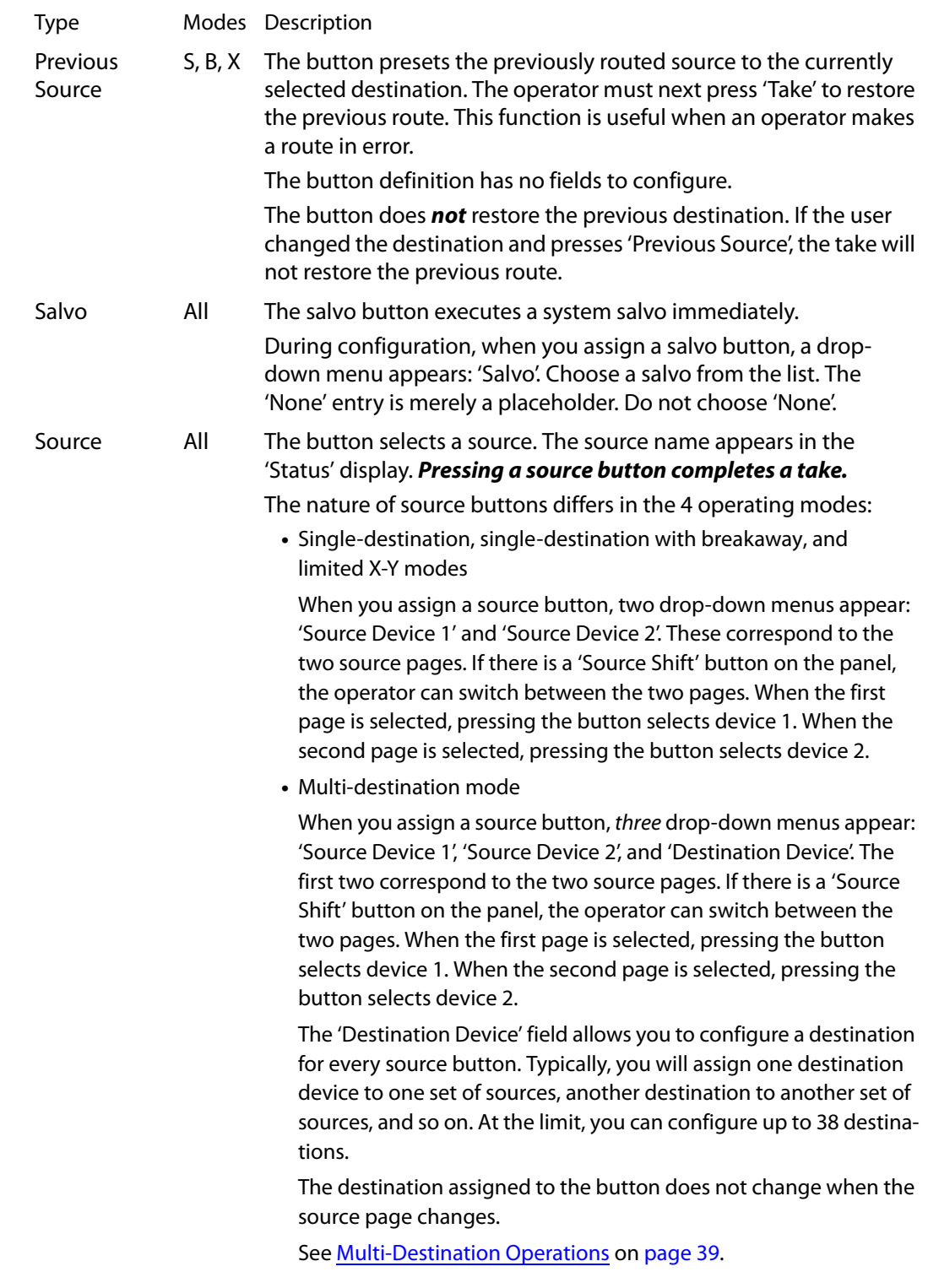

<span id="page-34-0"></span>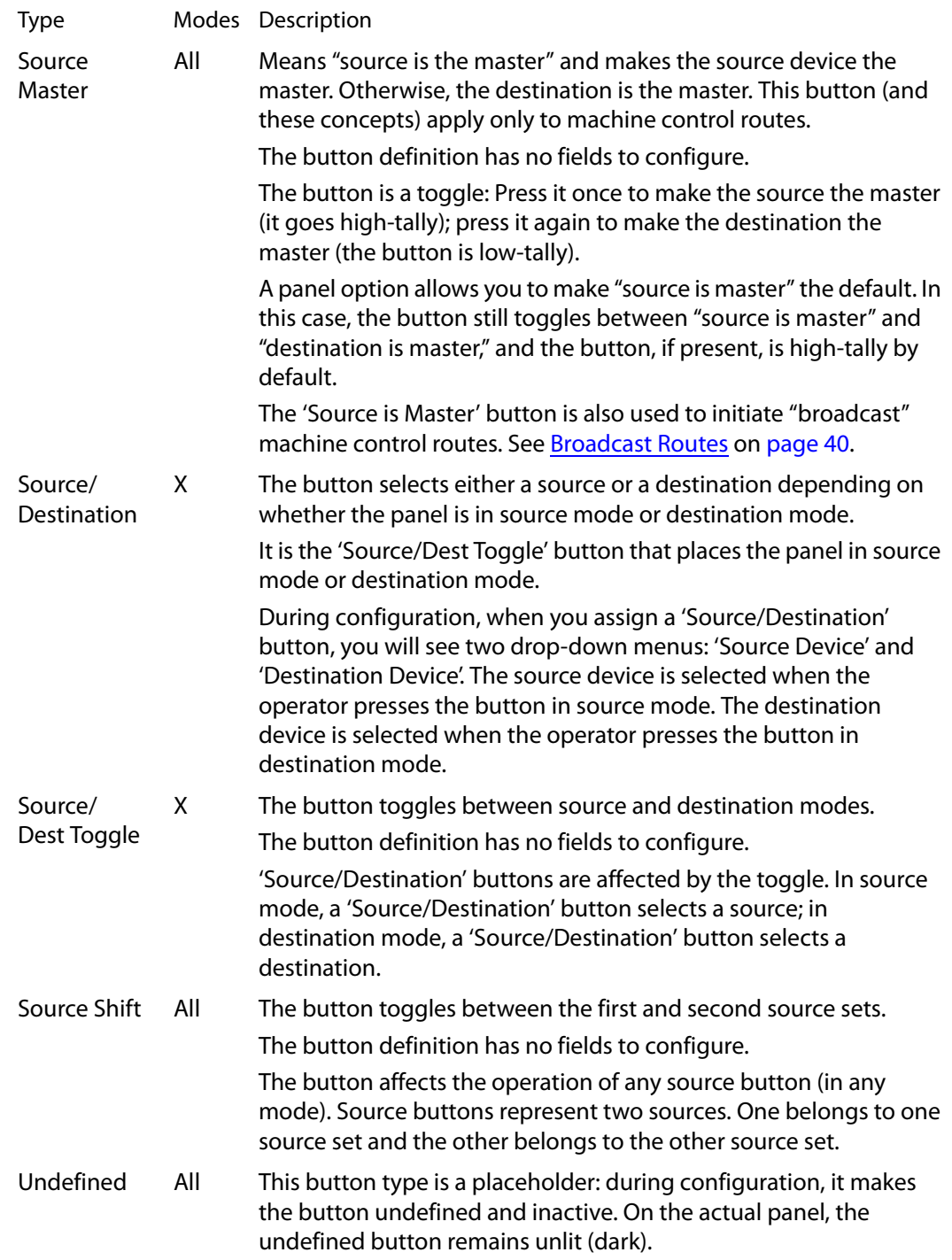

# <span id="page-35-0"></span>**Multi-Destination Configuration**

A panel configured in multi-destination mode has source buttons that represent 2 sources and a destination. Pressing a source button selects the source and the destination and performs an immediate take—to the destination assigned to the source button. (A source shift button switches between the two sources of the source buttons.)

Potentially, all 38 buttons of a NV9602 could be source buttons, each having a unique destination. Thus, at that extreme, a panel in multi-destination mode could represent 38 destinations and give operators the choice of two sources for each destination.

A more typical multi-destination configuration will present fewer destinations, organized in button clusters on the panel. This organization, for example, provides 8 destinations with up to 8 sources available for each one, with 6 buttons assigned to other functions:

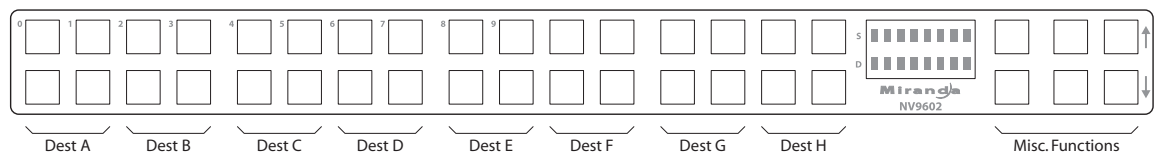

As another example, this organization provides 4 destinations with up to 16 sources available for each one, again with 6 buttons assigned to other functions:

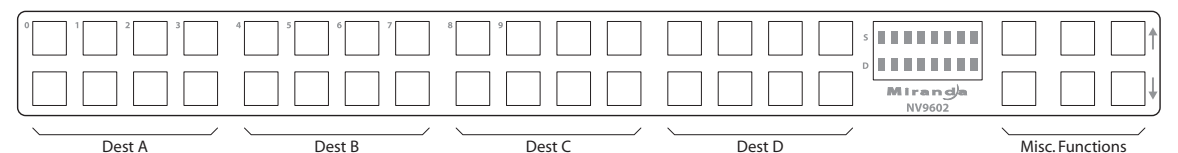

This is a natural organization because the 32 buttons to the left of the display are spaced into 4 groups.

To configure a panel in multi-destination mode in a useful way, you should organize its source buttons into groups according to destination. Either of the preceding examples show good organization.

As a further example, you could organize the buttons by row: if you have only two destinations, the top row could represent one destination (having 32 potential sources) and the bottom row could represent the other destination (again with 32 potential sources).

It is natural to assign the same sources to each destination, but not a requirement. The different destinations could have disjoint sets of sources.

Source buttons are typically labeled (with clear plastic inserts) with mnemonics for the two sources assigned to each of the buttons.

It is important to label the buttons carefully. Button labels are clear plastic inserts that you place under the removable plastic button caps.

A button label should show the mnemonic for both sources of the button if your panel has a source shift button. If it has no source shift button, only one source mnemonic would be required. (Button labels could easily be graphics as well as text.)
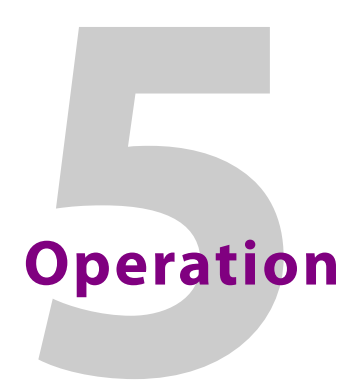

<span id="page-36-5"></span><span id="page-36-0"></span>[Chapter](#page-36-0) 5 provides operating instructions for the NV9602 control panel.

## **Summary**

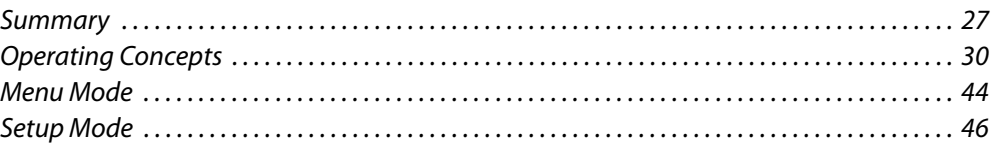

This chapter is intended specifically for the NV9602 panel *operator*.

## <span id="page-36-1"></span>**Summary**

<span id="page-36-2"></span>As an NV9602 operator, you will be confronted initially with a relatively small and simple panel—38 buttons with two 8-character displays.

The panel's buttons can have arbitrary legends (using plastic inserts under the button caps). A button's legend should indicate its function. Some buttons can be applied differently in other modes (such as menu mode). Operators and configurers will have to communicate about the meaning of the buttons.

The alphanumeric display (2 lines of 8 characters) shows the status of completed takes under normal circumstances. The display presents information or menu items in other cases.

Physically, you will find

- <span id="page-36-6"></span><span id="page-36-3"></span>**•** Function buttons (e.g., switch source pages or lock a destination).
- **•** Source, destination, and salvo buttons.
- <span id="page-36-4"></span>**•** Names of the selected destination and its current source.

At any particular time, some of the buttons are high-tally; some are low-tally; and some might be undefined. Active buttons are of two colors, green and amber. Green generally represents sources and source functions; amber generally represents destinations and destination functions, but the colors are also used for other functions.

<span id="page-36-10"></span><span id="page-36-9"></span>Please refer to the NV9000-SE Utilities User's Guide (or the NV9000-SE Utilities help files) if you are unfamiliar with the concepts used in this chapter.

## **Modes of Operation**

The NV9602 operates in one of 4 modes (or behavioral models):

- <span id="page-36-8"></span><span id="page-36-7"></span>**•** [Single-Destination Mode](#page-37-0).
- **•** [Single-Destination Mode with Breakaway.](#page-37-1)
- <span id="page-37-7"></span>**•** [Limited X-Y Mode](#page-37-2).
- <span id="page-37-8"></span>**•** [Multi-Destination Mode](#page-37-3).

The panel's set of button functions varies with the mode (or model).

<span id="page-37-4"></span>Generally, to operate the panel, you choose a destination, (possibly) choose desired breakaway levels, and choose a source. Choosing a source for a destination completes the take. This paradigm has slight variations in the different modes.

<span id="page-37-9"></span>**■** There is no 'Take' button in any of the modes.

#### <span id="page-37-0"></span>**Single-Destination Mode**

In single destination mode, the panel's destination is configured as the default destination and there are no destination buttons. You cannot select a destination—it is already selected.

<span id="page-37-6"></span>Takes are performed on all levels of the currently selected destination.

You can use a 'Source Shift' button to toggle between two sets of sources.

Takes occur as soon as a source button is pressed.

#### <span id="page-37-10"></span><span id="page-37-1"></span>**Single-Destination Mode with Breakaway**

This mode is an extension of single-destination mode that includes level buttons on the panel and that allows breakaway.

Here too, the single destination is configured as the default destination and you cannot select a destination because it is already selected.

Level buttons selected the levels on which the take is to occur. Takes occur on all levels when either no levels are selected or when all levels are selected.

You can use a 'Source Shift' button to toggle between two sets of sources.

#### <span id="page-37-2"></span>**Limited X-Y Mode**

In limited X-Y mode, takes occur from a single source to a single destination. Destinations are selectable and there are two pages of destinations in addition to the two pages of sources.

Takes are all level. Pressing a source button completes the take.

<span id="page-37-5"></span>You can use a 'Source Shift' button to toggle between two sets of sources. Similarly, you can use a 'Destination Shift' button to toggle between two sets of destinations.

## <span id="page-37-3"></span>**Multi-Destination Mode**

In this mode, source buttons are configured with destinations as well as sources. Thus, each source button completes a route to its own assigned destination. If each button had a different destination, it would be possible to route to as many as 38 destinations. The typical configuration would assign one destination to one set of sources, another destination to another set of sources, and so on.

Takes are all-level.

Operators can use a 'Source Shift' button to toggle between two sets of sources. There is no destination shift and a button's destination does not change when you press a 'Source Shift' button.

## **Secondary Modes**

<span id="page-38-12"></span>Secondary modes are:

- <span id="page-38-11"></span>**•** Source mode—exists (in limited X-Y mode) when you press a 'Source/Dest Toggle' button.
- **•** Source mode and destination mode affect the operation of 'Source/Destination' buttons.
- <span id="page-38-3"></span>**•** Destination mode—exists (in limited X-Y mode) when you press a 'Source/Dest Toggle' button.
- <span id="page-38-10"></span>**•** Setup mode—where the NV9602 is freshly powered up, but disconnected from the network. In this mode, the configurer can preset the NV9602's panel ID and perform a few diagnostic tasks.

Usually, only configurers need be concerned with setup mode.

<span id="page-38-8"></span><span id="page-38-0"></span>See [Setup Mode](#page-55-0) on [page](#page-55-0) 46.

**•** Menu mode—pressing a menu button places the NV9602 in "menu" mode. In menu mode, the buttons lose their normal functions and become part of a menu that changes as needed during menu operation.

<span id="page-38-6"></span>There is nothing in the menu that concerns operators except button brightness. An operator may use the menu to set button brightness. Administrators and configurers may use the menu to view or change the panel ID, or to determine the software and firmware revisions.

<span id="page-38-9"></span>See [Menu Mode](#page-53-0) on [page](#page-53-0) 44.

<span id="page-38-2"></span>When the panel is not in setup mode or menu mode, we say it is in *normal mode*. "Normal" means the panel is functioning in one of the 4 operating modes.

## **Button Legends**

There are about 20 different button functions. Some might not be available on your panel depending on the operating mode in which it was configured. Typically, buttons have graphic or text legends that are plastic inserts placed under the clear button caps.

There are button templates available. Use these or your own to create button graphics. Print the graphics on clear plastic, cut the button graphics apart and insert these under the clear button caps.

<span id="page-38-7"></span><span id="page-38-5"></span><span id="page-38-4"></span><span id="page-38-1"></span>Buttons are also color-coded to a limited degree. Green represents sources. Amber represents destinations. Those colors are used for other functions, however. High-tally (bright) buttons are those that are selected; low-tally (dim) buttons are those that are not selected. Dark buttons are those that are disabled. Dark buttons are unlit, and actually white or gray in color.

## <span id="page-39-0"></span>**Operating Concepts**

## **Source Shift**

<span id="page-39-8"></span>Source shift applies in all modes.

Each source button can represent two sources. A 'Source Shift' button selects which of the two sources the source button will select. (The concept is similar to the shift key or the 'caps lock' key on a keyboard.)

A source shift button is a toggle. The source shift button is low-tally when it has enabled the first source. It is high-tally when it has enabled the second source. A source shift button toggles all source buttons.

## **Destination Shift**

<span id="page-39-3"></span>Destination shift applies only in 'Limited X-Y' mode.

Each destination button can represent two destinations. A 'Destination Shift' button selects which of the two destinations the destination button will select. (The concept is similar to the shift key or the 'caps lock' key on a keyboard.)

A destination shift button is a toggle. The destination shift button is low-tally when it has enabled the first destination. It is high-tally when it has enabled the second destination.

<span id="page-39-5"></span>A destination shift button toggles all destination buttons.

## **Levels**

<span id="page-39-7"></span><span id="page-39-6"></span><span id="page-39-2"></span>In NV9000-SE Utilities and in the NV9000 router control system, routes occur on levels. A level is typically SD, HD, analog video, AES, analog audio, or machine control. Various devices are defined as sending and receiving signals on certain levels. The set of levels handled by a device belong to what is called a level set.

<span id="page-39-4"></span>A source can be routed to a destination if it has the same set of levels, i.e., it belongs to the same named level set. A source can be routed to a destination in a different level set if the NV9000 configuration has the appropriate inter-level set mapping.

The effect of this is that when you, the operator, choose a destination, the NV9000 software recognizes which source devices are allowed to be routed to the destination and limits your selection to those sources.

## <span id="page-39-1"></span>**Breakaway**

Routes can be all-level in which case they are taken on all levels defined for the destination. The acceptable sources for a route have the same levels as, or some configured mapping to, the levels of the destination.

A breakaway is where you take different sources to the same destination—on different levels.

It is not possible to take different sources to the destination on the same level. For instance, you cannot take SD from two different sources. The outcome would be noise even if you could do it. (That is because routers are not mixers.)

## <span id="page-40-0"></span>**Hold**

<span id="page-40-14"></span><span id="page-40-13"></span><span id="page-40-10"></span>Hold mode (and hold buttons) apply in 'Single Destination with Breakaway' mode and 'Limited X-Y' mode.

## <span id="page-40-12"></span><span id="page-40-1"></span>**Breakaway**

In single-destination mode with breakaway, a hold button retains breakaway levels after a take.

Simply press the hold button at any time before the take.

A hold button is a toggle. Press it once to put the panel in hold mode; press it again to remove hold mode.

## **Limited X-Y**

In limited X-Y mode, this button allows you to perform a gang (or "dub") switch. In hold mode, destination selections are cumulative, and not mutually exclusive. Follow these steps to route a source to more than one destination:

- <span id="page-40-11"></span><span id="page-40-3"></span>1 Select the first destination to which you want to route the source. Use a 'Destination Shift' button if necessary to access the destination. The destination tallies bright amber and its name appears in the destination display.
- 2 Press the hold button. If the panel is in hold mode, the hold button will be high-tally. (Press the hold button again if it is not.)
- 3 Select the additional destinations you require. As you select each destination, its name appears in the destination display. You can toggle these additional destinations on or off.
- <span id="page-40-8"></span>4 Select a source. Use a 'Source Shift' button if necessary to access the source. The take to the multiple destinations is immediate.
- 5 As long as hold remains enabled, you can route other sources to the same group of destinations.

**To clear hold mode:** 

- <span id="page-40-4"></span>1 Press the hold button. If it does not go low-tally, press it again.
- 2 Select any destination.

## **Buttons**

The NV9602 has 3 classes of button functions:

- <span id="page-40-9"></span><span id="page-40-6"></span>**•** Dedicated functions, such as 'Default State' and 'Chop'.
- <span id="page-40-7"></span><span id="page-40-2"></span>**•** Variable functions, such as 'Salvo', 'Source', or 'Destination'. A salvo button executes a specific system salvo. A source button selects a specific source and completes a take. A destination button selects a specific destination.
- <span id="page-40-5"></span>**•** Special functions, such as 'Menu'.

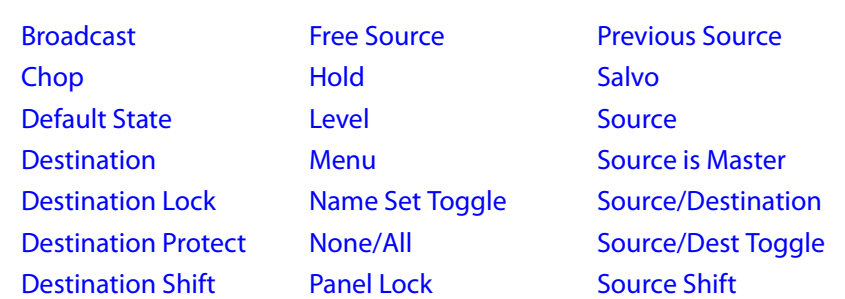

At present, there are about 21 button types, including "undefined" which is not a true button type:

In the following function descriptions, the modes in which the functions operate are indicated (to the left) with these codes:

<span id="page-41-14"></span><span id="page-41-13"></span>S—single-destination mode

B—single-destination mode with breakaway

<span id="page-41-12"></span>X—limited X-Y mode

<span id="page-41-15"></span>M—multi-destination mode.

<span id="page-41-11"></span><span id="page-41-7"></span><span id="page-41-4"></span>All—all modes.

## **All Broadcast**

<span id="page-41-10"></span><span id="page-41-8"></span><span id="page-41-0"></span>A broadcast button applies to a data (or machine control) level only. The button assigns one controlling device (the master) to multiple controlled devices (the slaves). The function is useful in dubbing applications. See [Broadcast Routes](#page-49-0) on [page](#page-49-0) 40 for more information.

**A** Pressing the 'Broadcast' button turns off the 'Source is Master' button and vice versa.

<span id="page-41-5"></span>Although this button is available in single-destination mode (with or without breakaway) it is incompatible with the mode.

#### **All Chop**

<span id="page-41-1"></span>When a "chop" function is supported by a router, the button is a toggle that enables and disables "chop." Chop is a rapid switching of the current destination device between the one source and another source.

The chop function is used to test system timing and would *not* be used during normal operation.

<span id="page-41-6"></span><span id="page-41-2"></span>The use of the chop function varies according to the operating mode. See [Chop](#page-52-0) on [page](#page-52-0) 43.

## **All Default State**

The 'Default State' button returns the panel to its most recent power-up state. That is called the default state. (It does not cause any changes to the routers, control system, or its signals.)

## <span id="page-41-3"></span>**X Destination**

<span id="page-41-9"></span>The button selects a destination. The destination name appears in the 'Destination' display. The destination is the target of an upcoming take, which will route a source to that destination.

## **S, B, X Destination Lock**

<span id="page-42-10"></span><span id="page-42-8"></span><span id="page-42-4"></span><span id="page-42-0"></span>This button is a toggle that sets or clears a lock on the current destination. The lock can be removed at the panel that originally set the lock, at a panel that has the same user ID, or by a forced release at any panel.

<span id="page-42-11"></span>Unless your panel is configured for forced release, you cannot unlock or unprotect a destination locked or protected by someone else. The display will show "NotOwner" briefly.

<span id="page-42-9"></span>You cannot take a source to a locked destination. The display will read "Locked" and show the user's name.

Locks and protects apply to the default destination in single-destination mode, with or without breakaway. They apply to the currently selected destination in limited X-Y mode. They are not available in multi-destination mode.

When you lock a destination, the 'Destination Lock' button goes high-tally amber. If you have a 'Destination Protect' button, it will also go high-tally amber.

- **△** Locks apply to selected levels in single-destination mode with breakaway.
- <span id="page-42-6"></span> $\triangle$  The NV9602 provides no explicit indication, during operation, whether a destination is locked or unlocked.

## **S, B, X Destination Protect**

<span id="page-42-13"></span><span id="page-42-1"></span>This button is a toggle that sets or clears a protect on the current destination device. The protect can be removed at the panel that originally set the protect, at any panel that has the same user ID, or by a forced release at any panel.

Unless your panel is configured for forced release, you cannot unlock or unprotect a destination locked or protected by someone else. The display will show "NotOwner" briefly.

<span id="page-42-12"></span>You cannot take a source to a protected destination if someone else protected it. The display will read "Protect" and show the user's name. However, you can take a source to a protected destination if you protected it or it is protected at another panel that has your user name. Doing so does not remove the protection.

Locks and protects apply to the default destination in single-destination mode, with or without breakaway. They apply to the currently selected destination in limited X-Y mode. They are not available in multi-destination mode.

When you protect a destination, the 'Destination Protect' button goes high-tally green. Any 'Destination Lock' button remains unaffected. Note that you cannot protect a locked destination.

- **A** Protects apply to selected levels in single-destination mode with breakaway.
- <span id="page-42-5"></span>**■** The NV9602 provides no explicit indication, during operation, whether a destination is locked or unlocked.

## <span id="page-42-2"></span>**X Destination Shift**

The 'Destination Shift' button toggles between the first and second destination sets (which are available only in limited X-Y mode).

<span id="page-42-3"></span>When you press a 'Destination' button, it will select the destination from the chosen sets.

<span id="page-42-7"></span>The names of destination devices appear in the 'Destination' display.

## **S, B, X Free Source**

<span id="page-43-17"></span><span id="page-43-14"></span><span id="page-43-5"></span><span id="page-43-0"></span>The button selects a pre-defined phantom device that can be used to release or "free" devices on the data (machine control) level. A free source can also be used with tielines to free the tieline for others to use. The actual free source used is defined in the NV9000 configuration.

<span id="page-43-6"></span>Use this button as if it were a source button.

## **B, X Hold**

<span id="page-43-10"></span><span id="page-43-1"></span>The button is a toggle; press it once to place the panel in "hold mode." Press it again to cancel "hold mode." (The panel might or might not be configured to power up in hold mode.)

<span id="page-43-16"></span><span id="page-43-4"></span>In single-destination mode with breakaway, this button retains breakaway levels after a take.

<span id="page-43-13"></span>In limited X-Y mode, this button allows you to perform a gang (or "dub") switch. In hold mode, destination selections are cumulative, and not mutually exclusive. See [Hold](#page-40-0) on [page](#page-40-0) 31.

<span id="page-43-9"></span>The 'Destination' field of the display shows the most recently selected destination under hold mode.

<span id="page-43-7"></span>The button definition has no fields to configure.

<span id="page-43-2"></span>**B Level** 

<span id="page-43-12"></span>The button selects a level.

The button exists only when your panel is configured for single-destination mode with breakaway. Presumably, it will have several level buttons, one for each level you need to control.

You will select one or more levels for a breakaway and then press a source button to complete the take. When all level buttons are deselected, or when all level buttons are selected, a take is "all-level." When one or more level buttons are selected, a take occurs on just those levels.

You must select levels before selecting the source.

The color of the level buttons reflect the levels of the current destination in a limited way.

<span id="page-43-8"></span>See also the [None/All](#page-44-4) button function, following.

**All Menu** 

<span id="page-43-15"></span><span id="page-43-3"></span>This button puts the panel in menu mode and produces a menu on the buttons and in the displays that provides access to a variety of panel functions.

Without the button, the operator has no access to the menu functions.

<span id="page-43-11"></span>By pressing certain buttons, you makes menu selections and enter data (such as panel ID) or change brightness values. When the panel is in menu mode, you must press the 'Menu' button to cycle through the functions of the menu. See [Menu Mode](#page-53-0) on [page](#page-53-0) 44.

The button definition has no fields to configure.

#### **All Name Set Toggle**

<span id="page-44-16"></span><span id="page-44-12"></span><span id="page-44-7"></span><span id="page-44-6"></span><span id="page-44-3"></span>An 'Name Set Toggle' button toggles the panel between its default name set and the "system name" set. Whichever name set you select becomes the "active" name set.

<span id="page-44-4"></span>**B None/All** 

<span id="page-44-14"></span><span id="page-44-8"></span>The 'None/All' button toggles the panel between all levels (of the current destination) being selected and none of the levels being selected.

#### **All Panel Lock**

<span id="page-44-5"></span>The button prevents accidental changes to the panel settings, especially router crosspoints. When the panel is locked, the button array becomes blank except for the Panel Lock button which becomes high tally amber.

<span id="page-44-9"></span>The button is a toggle: press the panel lock button again to revert the panel to its previous state.

## **S, B, X Previous Source**

<span id="page-44-0"></span>The button presets the previously routed source to the currently selected destination. To restore the previous route, you must next press 'Take' assuming you have not changed the destination. This function is useful when you make a route in error.

<span id="page-44-10"></span>The button does *not* restore the previous destination. If you changed the destination and press 'Previous Source', the take will not restore the previous route.

**All Salvo** 

<span id="page-44-15"></span><span id="page-44-11"></span><span id="page-44-2"></span><span id="page-44-1"></span>The salvo button executes a system salvo immediately.

**All Source** 

The button selects a source. The source name appears in the 'Status' display. *Pressing a source button completes a take.*

The nature of source buttons differs according to the panel's configured operating mode:

**•** Single-destination, single-destination with breakaway, and limited X-Y modes

<span id="page-44-13"></span>A source button can select one of two sources. The first source belongs to source set 1 and the second source belongs to source set 2. Pressing a 'Source Shift' button toggles the panel between source page 1 and page 2.

**•** Multi-destination mode

A source button can select one of two sources, as in the other modes, *and* it selects a destination.

Typically several source buttons (in MD mode) will share the same destination. Other groups of source buttons will also share their own common destination.

The destination for a source button does not change under a source shift. See [Multi-Destination Operations](#page-48-0) on [page](#page-48-0) 39.

## **All Source is Master**

<span id="page-45-10"></span><span id="page-45-5"></span><span id="page-45-0"></span>Means "source is the master" and makes the source device the master. Otherwise, the destination is the master. This button (and these concepts) apply only to machine control routes.

The button is a toggle: Press it once to make the source the master (it goes high-tally); press it again to make the destination the master (the button is low-tally).

The 'Source is Master' button is also used to initiate "broadcast" machine control routes. See [Broadcast Routes](#page-49-0) on [page](#page-49-0) 40.

During data level (i.e., machine control) takes, this button makes the source device the master. Otherwise, the destination is the master.

The button is a toggle that reverses the direction of data routing. For example, if the destination is the master and the source is the slave, pressing a 'Source is Master' button reverses their roles. Pressing the button again reverses the roles.

The 'Source is Master' button is used to initiate "broadcast" control routes. See [Broadcast](#page-49-0)  [Routes](#page-49-0) on [page](#page-49-0) 40.

The panel can be configured so that "source is master" is the default state or so that "destination is master" is the default. The button still toggles between "source is master" and "destination is master."

<span id="page-45-8"></span><span id="page-45-4"></span>**A** Pressing the 'Source is Master' button turns off the 'Broadcast' button and vice versa.

#### <span id="page-45-1"></span>**X Source/Destination**

The 'Source/Destination' button selects either a source or a destination depending on whether the panel is in source mode or destination mode.

<span id="page-45-7"></span>It is the 'Source/Dest Toggle' button (listed next) that places the panel in source mode or destination mode.

## <span id="page-45-2"></span>**X Source/Dest Toggle**

<span id="page-45-11"></span><span id="page-45-9"></span>The 'Source/Dest Toggle' button toggles between source and destination modes.

'Source/Destination' buttons are affected by the toggle. In source mode, a 'Source/Destination' button selects a source; in destination mode, a 'Source/Destination' button selects a destination.

When the panel is in source mode, the 'Source/Dest Toggle' button and any 'Source/Destination' buttons are green. When the panel is in destination mode, the 'Source/Dest Toggle' button and any 'Source/Destination' buttons are amber.

#### **All Source Shift**

<span id="page-45-6"></span><span id="page-45-3"></span>The 'Source Shift' button toggles between the first and second source "pages."

The button affects the operation of any source button (in any mode). Source buttons represent two sources (and, in multi-destination mode, a destination). One source belongs to source set 1 and the other belongs to source set 2.

## **All Undefined**

<span id="page-46-3"></span>An undefined button cannot be used and appears dark (unlit) on the panel. The term "undefined" has meaning primarily to the configurer.

## <span id="page-46-6"></span>**Lock, Protect, and Release**

In a multi-user system, routes made by one user can be made safe from being accidentally or maliciously change by another user.

**Definitions** 

<span id="page-46-8"></span><span id="page-46-7"></span><span id="page-46-5"></span><span id="page-46-4"></span>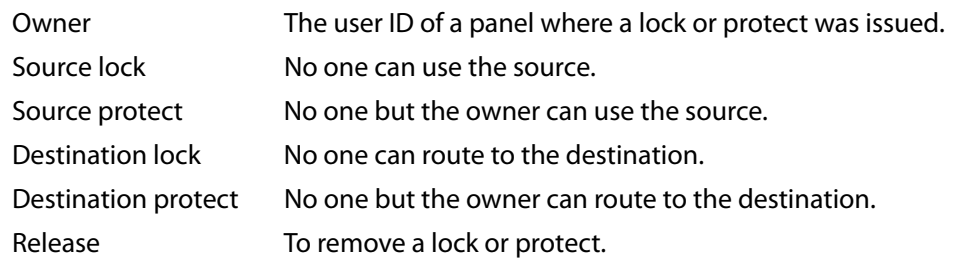

Some control panels can lock or protect both sources and destinations. However, The NV9602 provides locks and protects for destinations only.

A forced release is when the lock or protect is removed by someone other than the owner. A forced release can be performed:

- **•** At any panel configured with release mode set to "forced release".
- <span id="page-46-2"></span><span id="page-46-1"></span>**•** At any other panel with "force release" enabled.

The 'Destination Lock' and 'Destination Protect' buttons are toggles. Press the lock (or protect) button to lock (or protect) a destination. Press the button again to release the lock (or protect).

- **A** Note: a protect prevents others from routing to a destination; a lock prevents *anyone* even the user who issued the lock—from routing to the destination.
- $\triangle$  You may lock a protected destination, but you cannot change a locked destination to a protected destination directly. You must first unlock it.

<span id="page-46-0"></span>**Locks and Protects with Breakaway**

Use this method to lock or unlock selected levels in single-destination mode with breakaway:

- 1 Verify that the default destination appears in the 'Destination' field of the display.
- 2 Optionally press 'Source Shift' to toggle between the source pages.
- 3 Optionally press a source button. The source currently routed to that destination might already be what you want. Pressing the source performs a take.
- 4 Select the levels you want to lock or unlock. Selected levels are high-tally. If your panel has a 'None/All' button, you can use it to select either no levels or all levels.
- 5 Press a 'Destination Lock' button.

Use this same method to protect or unprotect selected levels, using a 'Destination Protect' button instead.

Note that lock buttons are toggles. Therefore, if you select some levels that are already locked and some that are unlocked, pressing the lock button will invert their status. Locked levels become unlocked and those that were unlocked become unlocked. The same is true for protect buttons.

## <span id="page-47-5"></span>**Takes**

<span id="page-47-4"></span><span id="page-47-0"></span>Pressing a source button completes a take, in any mode. Following are brief instructions on how to perform a take under 4 cases.

#### <span id="page-47-2"></span>**Case 1—Single-Destination Mode**

Takes in single-destination mode are all-level. Follow these steps:

- 1 Verify that the default destination appears in the 'Destination' field of the display.
- 2 If the 'Destination' field does not show the default destination, of course, a problem exists. Perhaps the panel is malfunctioning or not configured properly or perhaps the destination has been removed from the NV9000 system. Any of these conditions is rare and the remedy will depend on your system.
- 3 Optionally press 'Source Shift' to toggle between the source pages.
- <span id="page-47-3"></span>4 Press a source button to complete the take. The 'Status' field of the display shows the source you chose.

#### **Case 2—Single-Destination Mode, Breakaway**

Takes in single-destination mode with breakaway are meant to be on selected levels. Follow these steps:

- 1 Verify that the default destination appears in the 'Destination' field of the display.
- 2 Press one or more level buttons to selected the levels you want to route. The levels that are available are those of the default destination. If your panel has a 'None/All' button, you can press that button to toggle between all levels being selected and no levels being selected.
- 3 Optionally press 'Source Shift' to toggle between the source pages.
- 4 Press a source button to complete the take. The 'Status' field of the display shows the source you chose.
- A take is all-level when all the level buttons are selected (high-tally) or when none of the level buttons are selected.
- If your panel has a 'Hold' button, you can use it to preserve the chosen breakaway levels after the take. Hold "mode" is active when the hold button is high-tally. When hold mode is inactive, the destination reverts to all levels after the take.

#### <span id="page-47-1"></span>**Case 3—Limited X-Y Mode**

Takes in limited X-Y mode are all-level. Follow these steps:

- 1 Optionally press 'Destination Shift' to toggle between the destination pages.
- 2 Press a destination button to start the take. The 'Destination' field of the display shows the destination you chose.
- 3 Optionally press 'Source Shift' to toggle between the source pages.

<span id="page-48-3"></span>4 Press a source button to complete the take. The 'Status' field of the display shows the source you chose.

**Case 4—Multi-Destination Mode**

Takes in multi-destination mode are all-level. Source buttons in multi-destination mode specify the destination to which the source is routed. Follow these steps:

- <span id="page-48-2"></span><span id="page-48-1"></span>1 Optionally press 'Source Shift' to toggle between the source pages.
- 2 Press a source button to complete the take. The 'Status' field of the display shows the source you chose and the 'Destination' field of the display shows the destination assigned to that source.

The way the source buttons on the panel are organized is important to knowing which destination is assigned to any particular source button. See [Multi-Destination Operations](#page-48-0), next.

## <span id="page-48-0"></span>**Multi-Destination Operations**

<span id="page-48-4"></span>A panel that is configured in multi-destination mode has source buttons that represent 2 sources and a destination. Pressing a source button selects the source and the destination and performs an immediate take — to the destination assigned to the source button. (A source shift button switches between the two sources of the source buttons.) There are no destination buttons.

Potentially, all 38 buttons of a NV9602 could be source buttons, each having a unique destination. Thus, at that extreme, a panel in multi-destination mode could represent 38 destinations and give operators the choice of two sources for each destination.

A more typical multi-destination configuration will present fewer destinations, organized in button clusters on the panel. This organization, for example, provides 8 destinations and up to 8 sources available for each one, with 6 buttons assigned to other functions:

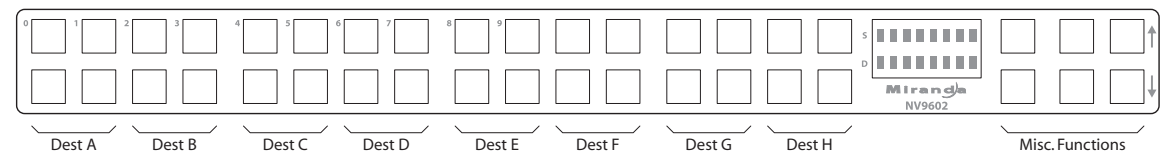

As another example, this organization provides 4 destinations and up to 16 sources available for each one, again with 6 buttons assigned to other functions:

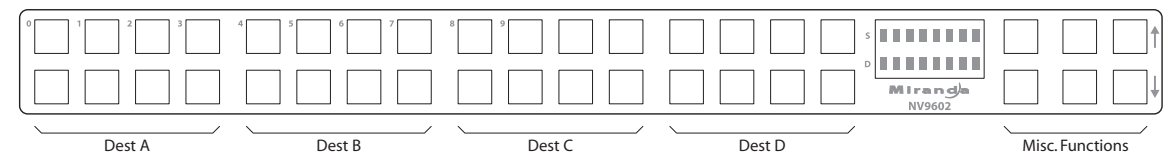

This is a natural organization because the 32 buttons to the left of the display are spaced into 4 groups.

Your panel—if it is in multi-destination mode—might or might not be organized as in these examples. Consult your administrator to determine the organization of buttons.

To perform a take, simply select a source. The take occurs immediately. You might need to press a source shift button to make available the source you want.

When you press a source button, the destination and the selected source appear in the destination and status displays, respectively.

<span id="page-49-5"></span>Source buttons are typically labeled (with clear plastic inserts) with mnemonics for the two sources assigned to each of the buttons.

## **Name Sets**

<span id="page-49-6"></span>NV9000-SE Utilities allows configurers to define multiple name sets. Each name set contains alternate names for any and all devices in the NV9000 system. The alternate names can appear in the displays of your panel.

<span id="page-49-4"></span><span id="page-49-3"></span>Further, your panel can have a 'Name Set Toggle' buttons that allows you to switch between the "default" name set and the "system name" set. Whichever name set you are currently using is the active name set.

<span id="page-49-7"></span>There is always a 'System Name' set. That name set includes the device names defined within the NV9000 configuration. Any other name sets are optional.

<span id="page-49-2"></span>Note that when the panel is displaying alternate names, and a device does not have an alternate name, the panel displays the system name.

## <span id="page-49-0"></span>**Broadcast Routes**

It is easy to route a source to multiple destinations for audio and video routers. You place the panel in hold mode with the hold button.

<span id="page-49-1"></span>In contrast, machine control routes are typically point-to-point. Therefore, to control multiple machines requires that you perform a "broadcast" operation using a 'Broadcast' button.

In "broadcast mode," the source device issues control commands to all destination devices —but only one destination (the first one you connect to the source) can respond with status.

Broadcast routes can be performed in either mode.

 $\triangle$  "Broadcast" routes are those that involve machine control. An NVISION series machine control router such as the NV5256 is required.

#### **Before You Begin**

- 1 Ensure that all devices that you want to include in the route are not locked or protected —and that their machine control levels can be acquired.
- 2 Ensure that the panel has a 'Broadcast' button. If it does not, broadcast routes are not possible. Consult your administrator.
- 3 Ensure that your data router has been configured as "data forward." In this mode, the router expects the source (e.g., playback device) to control the destination (e.g., recording device).
- 4 Cue your playback device. (After the take, you must manually start the playback.)

## **Performing a Broadcast Take—Limited X-Y Mode**

Follow these steps:

- <span id="page-50-2"></span><span id="page-50-1"></span>1 Select a destination and route a source to it. The source becomes the master because the router is in data forward mode. This destination is the slave and communicates bidirectionally with the master on the machine control level.
- 2 Press 'Broadcast' (so that it is high-tally).
- 3 Choose a destination and route the same source to it. This destination only receives control commands; it will not return status.
- 4 Repeat step [3](#page-50-0) to connect additional slave destinations.
- 5 To remove one slave from the group, turn off 'Broadcast' and route a source to it that is not the master (e.g., the free source). This new device must have a machine control connection.
- 6 To clear the entire broadcast route, turn off 'Broadcast' and select the master device as the destination in a new route. (We recommend that you use the free source as the new source). The entire broadcast route is cleared, and data connections are removed from all slaves.

**Performing a Broadcast Take—Multi-Destination Mode**

Follow these steps:

- <span id="page-50-3"></span>1 Press a source. That source becomes the master because the router is in data forward mode. This destination (configured on the source button) is the slave and communicates bidirectionally with the master on the machine control level.
- 2 Press 'Broadcast' (so that it is high-tally).
- <span id="page-50-0"></span>3 Press another source button that has the same source but a different destination. This destination only receives control commands; it will not return status.
- 4 Repeat step [3](#page-50-0) to connect additional slave destinations.
- 5 To remove one slave from the group, turn off 'Broadcast' and route a source to it that is not the master (e.g., the free source). This new device must have a machine control connection.
- 6 To clear the entire broadcast route, turn off 'Broadcast' and select the master device as the destination in a new route. (We recommend that you use the free source as the new source). The entire broadcast route is cleared, and data connections are removed from all slaves.

**Important Points**

- **•** After you perform the complete take, you must start the playback of the source device manually.
- **•** The panel provides no way to determine which devices belong to the "broadcast group." You must keep track of this yourself.
- **•** If another operator takes either your master device or the first slave device, the entire broadcast group collapses. Any other slave can be removed from the group, however, without collapsing the entire group. Only the primary pair is critical to the group's integrity.

## <span id="page-51-2"></span>**Data Routing**

There are 3 data routing options that affect sources and destinations that have a machine control level (i.e., a data level). These options govern what happens when a source or destination device is to be used.

## <span id="page-51-0"></span>**Automatic Data Routing**

A take involving a machine control level occurs automatically, without intervention, regardless of who is using a device.

This option applies in all operating modes.

#### <span id="page-51-7"></span>**Manual Data Routing**

A take involving a machine control level occurs on all levels except the machine control level. You must route the machine control level as a breakaway.

When a take involving a machine control level occurs, the status display shows the name of the machine control level and the destination display shows "In Use." That is a signal that you need to take the machine control level as a breakaway.

This option applies only in single-destination mode with breakaway.

#### <span id="page-51-12"></span>**Semi-Automatic Data Routing**

A take involving a source or a destination having a machine control level might not occur immediately if the source or destination device is in use.

This option applies in all operating modes.

If neither device is "in use" the take occurs immediately. Otherwise, you need to press the source button again to complete the take.

<span id="page-51-9"></span><span id="page-51-8"></span><span id="page-51-4"></span>If the source device is in use, the 'Status' display shows "Src Used" and the destination display shows "Retry?"

<span id="page-51-3"></span>If the destination device is in use, the 'Status' display shows "DestUsed" and the destination display shows "Retry?"

<span id="page-51-11"></span><span id="page-51-10"></span><span id="page-51-5"></span><span id="page-51-1"></span>If both devices are in use, the 'Status' display shows "BothUsed" and the destination display shows "Retry?"

If you do not press the (same) source button again, the take is canceled. (It will time out.)

**Case 1—Single-Destination Mode with or without Breakaway** 

- 1 Press a source button.
- 2 Examine the display.
- 3 If the destination display shows "Retry," press the source button again to complete the take. The take will time out if you do not press the source button.

#### **Case 2—Limited X-Y Mode**

- <span id="page-51-6"></span>1 Press a destination button.
- 2 Press a source button.
- 3 Examine the display.

4 If the destination display shows "Retry," press the source button again to complete the take. The take will time out if you do not press the source button.

**Case 3—Multi-Destination Mode**

- <span id="page-52-5"></span>1 Press a source button.
- <span id="page-52-4"></span>2 Examine the display.
- 3 If the destination display shows "Retry," press the source button again to complete the take. The take will time out if you do not press the source button.

## <span id="page-52-3"></span><span id="page-52-0"></span>**Chop**

The chop function is a diagnostic function for routers that support chop. It allows you to switch rapidly between two sources at a particular destination. The chop interval is defined in the NV9000 configuration. The default chop interval is 6 fields.

**Case 1—Single-Destination Mode, with or without Breakaway** 

Follow these steps:

- <span id="page-52-7"></span><span id="page-52-6"></span>1 Verify that the default destination appears in the 'Destination' field of the display.
- 2 Optionally press 'Source Shift' to toggle between the source pages.
- 3 Press a source button. This is the first source.
- 4 Press the chop button.
- <span id="page-52-2"></span>5 Optionally press 'Source Shift' to toggle between the source pages.
- <span id="page-52-1"></span>6 Press another source button. This is the second source. The chop is immediately activated on the routers (of the default destination) that support chop.

To terminate the chop, (1) press the chop button again to turn it off, then (2) select any source.

**Case 2—Limited X-Y Mode** 

Follow these steps:

- 1 Optionally press 'Destination Shift' to toggle between the destination pages.
- 2 Press a destination button. The 'Destination' field of the display shows the destination you chose.
- 3 Optionally press 'Source Shift' to toggle between the source pages.
- 4 Press a source button. This is the first source.
- 5 Press the chop button.
- 6 Optionally press 'Source Shift' to toggle between the source pages.
- 7 Press another source button. This is the second source. The chop is immediately activated on the routers (of the default destination) that support chop.

To terminate the chop, (1) press the chop button again to turn it off, (2) select the destination you had chosen for the chop, then (3) select any source.

**Case 3—Multi-Destination Mode** 

Follow these steps:

- <span id="page-53-13"></span><span id="page-53-6"></span>1 Optionally press 'Source Shift' to toggle between the source pages.
- <span id="page-53-4"></span>2 Press a source button. This is the first source.
- 3 Press the chop button.
- 4 Optionally press 'Source Shift' to toggle between the source pages.
- 5 Press another source button that uses the same destination as the first. This becomes the second source for the chop. The chop is immediately activated on the routers (of the default destination) that support chop.

<span id="page-53-12"></span>To terminate the chop, (1) press the chop button again to turn it off, then (3) select any source.

## <span id="page-53-0"></span>**Menu Mode**

<span id="page-53-5"></span>The NV9602 enters menu mode if it has a menu button and you press the menu button.

 $\blacktriangle$  The menu uses some of the buttons on your panel. The legends and functions of these buttons in normal operating mode do not apply while the panel is in menu mode.

While the panel is in menu mode, you will use the menu button to cycle through the various parts of the menu. There are 8 parts:

- <span id="page-53-8"></span>**•** [Panel ID](#page-53-1) **•** Panel name
- <span id="page-53-16"></span><span id="page-53-14"></span><span id="page-53-9"></span>**•** User ID **•** User name
- <span id="page-53-15"></span><span id="page-53-10"></span><span id="page-53-7"></span><span id="page-53-3"></span><span id="page-53-2"></span>**•** Software version **•** Boot version
	-
- **•** Application version **•** Low button illumination level

<span id="page-53-11"></span>Configurers should ensure that the menu button is not part of the numeric keypad that becomes available in the panel ID submenu. See [Panel ID](#page-53-1), following.

## <span id="page-53-1"></span>**Panel ID**

The panel ID submenu appears first when you press the menu button:

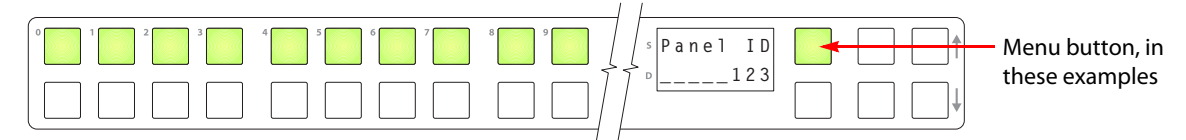

The panel now allows you to enter the panel ID using buttons at the left that function as a numeric keypad. The numbers of the keypad a printed on the panel. They range from 0 (at the left) to 9.

 $\triangle$  To use the keypad, you will have to disregard whatever legends are on the buttons.

After you enter a panel ID, press the menu button again. A confirmation message appears:

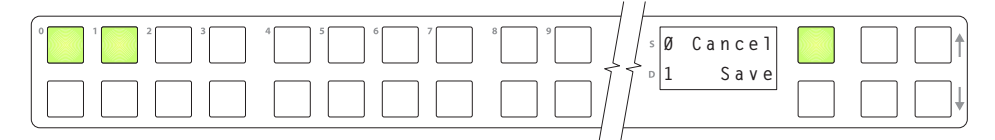

Press the left-most button to cancel the operation or press the button to its right to save your new panel ID. After you save the panel ID, the panel continues to the next item in the menu.

<span id="page-54-2"></span>If you do not want to change the panel ID, simply press the menu button again to skip to the 'Panel Name' submenu.

## **Panel Name**

The second submenu merely displays the configured panel name. You cannot change it.

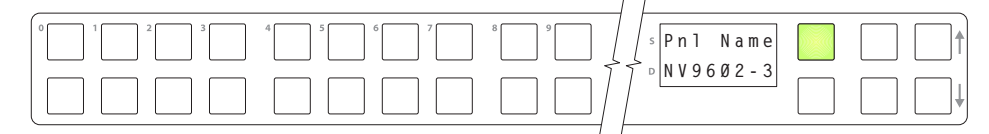

## **User ID**

<span id="page-54-1"></span>The third submenu merely displays the configured user ID. You cannot change it.

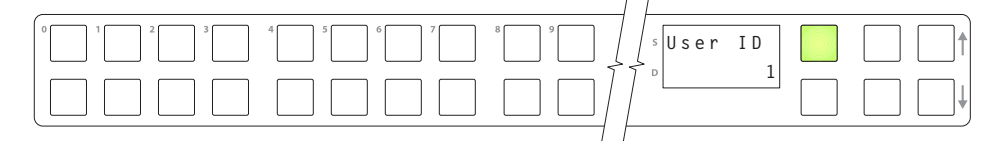

## **User Name**

<span id="page-54-4"></span>The fourth submenu merely displays the configured user name. You cannot change it.

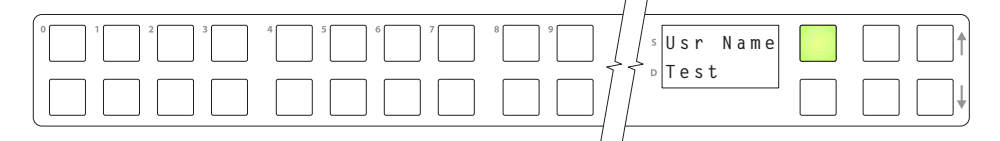

## **Software Versions**

<span id="page-54-3"></span>The fifth submenu displays the software version:

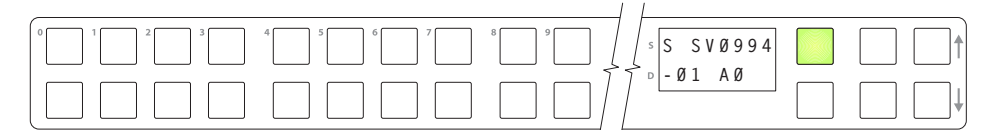

<span id="page-54-0"></span>The sixth submenu displays the boot version:

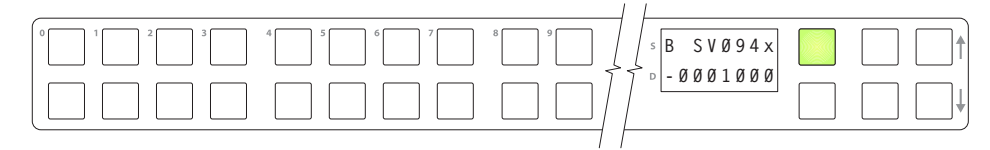

<span id="page-55-1"></span>The seventh submenu displays the application version:

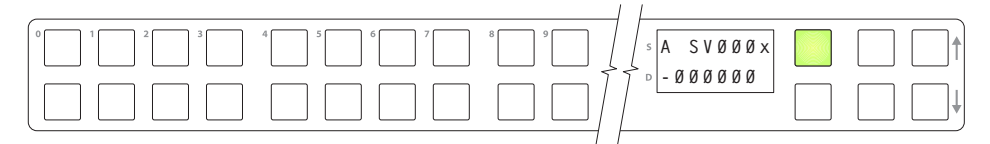

## <span id="page-55-2"></span>**Button Illumination**

<span id="page-55-3"></span>The last submenu displays the illumination setting:

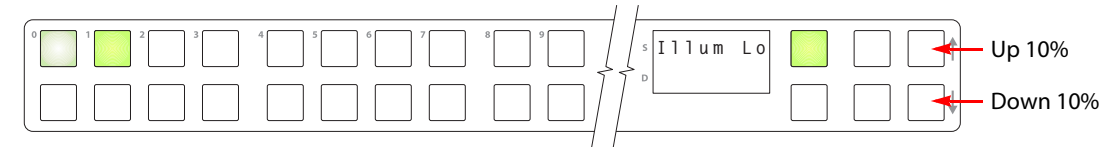

The button at the far left indicate the low illumination level. The button to its right gives high-tally illumination for comparison.

The right-most buttons near the up and down arrows change the low illumination level by 10%. The default level is 40%.

Press the low illumination button to change the low illumination level. Press the high illumination button to change the high illumination level. Press the up or down buttons at the right to change the illumination level.

<span id="page-55-4"></span>When you are satisfied with the illumination level you have chosen, press the menu button once again. At this last step, the panel leaves menu mode and returns to normal mode.

## <span id="page-55-0"></span>**Setup Mode**

Setup mode occurs when the NV9602 is disconnected from its network and is freshly powered up. In setup mode, you can set or change the panel ID, identify the software version, and perform a test of the panel's buttons. It is in setup mode that you must initially set the panel ID.

 $\blacktriangle$  It can take several seconds for the buttons to appear.

The panel powers up with 1 button (here called the "setup" button) illuminated in green and a display of the current panel ID. The panel ID is usually set to 0 at the factory:

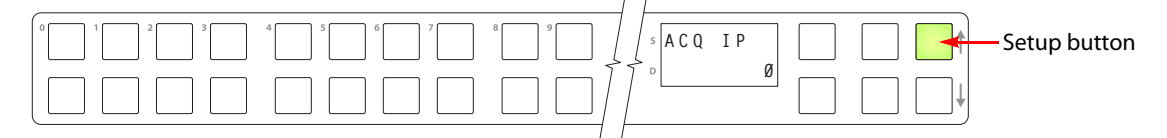

Press the setup button to proceed to the first part of setup which is to set the panel ID:

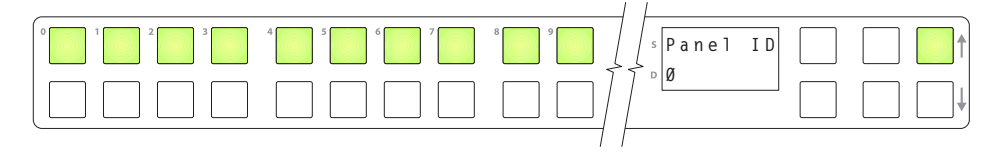

<span id="page-56-1"></span>The panel now allows you to enter the panel ID using buttons at the left that function as a numeric keypad. The numbers of the keypad a printed on the panel. They range from 0 (at the left) to 9:

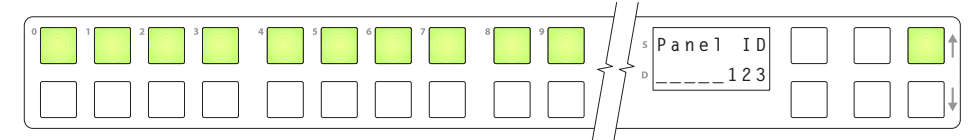

Press the setup button to complete the entry. A confirmation message appears:

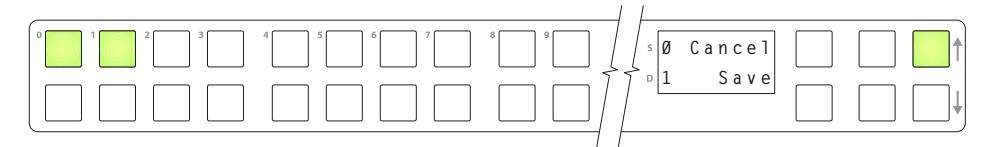

Press 1 (the button on the left) to cancel your entry or press 2 (the button on the right) to save your entry. Thereafter, your panel will have the panel ID you assigned, unless you or someone else changes it.

If you do not want to change the panel ID, just press the setup button again, without entering a number, to proceed to the next step.

Following the panel ID is the display of the software version:

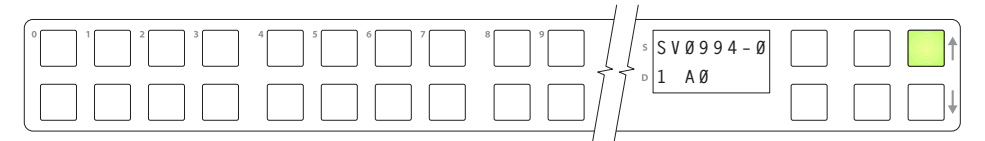

The software part number and its revision number wrap around the first two lines of the display. In the illustration above, the part number is SV0639-07 and the revision is A0. The CPLD version number is 00.

Press the setup button to proceed to the pixel test:

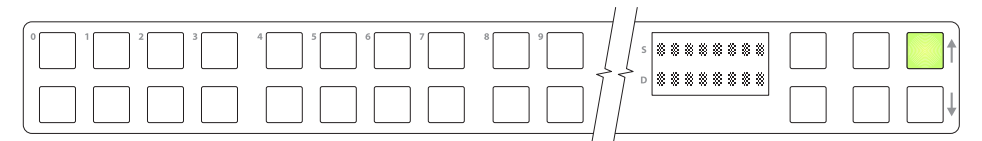

In this test, all the dots in each character of the 2 displays should be illuminated.

Press the setup button to proceed to the color test. This test has 4 parts:

- <span id="page-56-0"></span>**•** All buttons turn low-tally amber.
- **•** All buttons turn high-tally amber.
- **•** All buttons turn low-tally green.
- **•** All buttons turn high-tally green. This is an example:

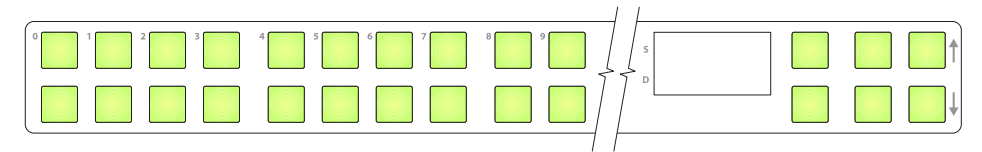

To proceed through this test, press the setup button (still in the same place although it is now changing color) 3 more times.

<span id="page-57-0"></span>Finally, you will reach the button test:

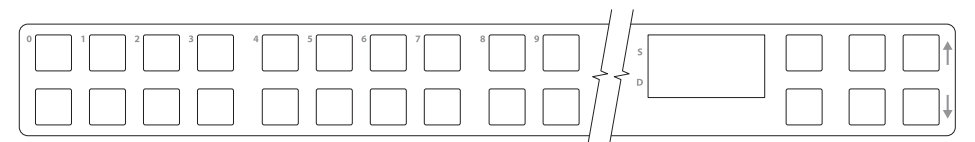

Press any button to test it. The button will flash a few times rapidly.

<span id="page-57-1"></span>Pressing the setup button (i.e., button 25) will terminate the button test and return you to the initial display of setup mode. At this point—if you have a assigned your NV9602 a suitable panel ID—you may connect your NV9602 to the panel network of your NV9000 system.

# **Technical Details**

<span id="page-58-3"></span><span id="page-58-0"></span>[Chapter](#page-58-0) 6 provides electrical and mechanical specifications for the NV9602.

## **Summary**

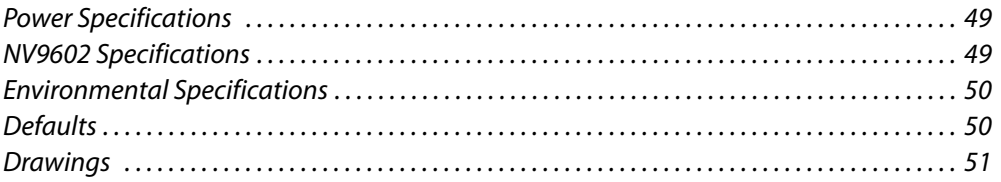

## <span id="page-58-1"></span>**Power Specifications**

<span id="page-58-7"></span>NV9602 Power Specifications

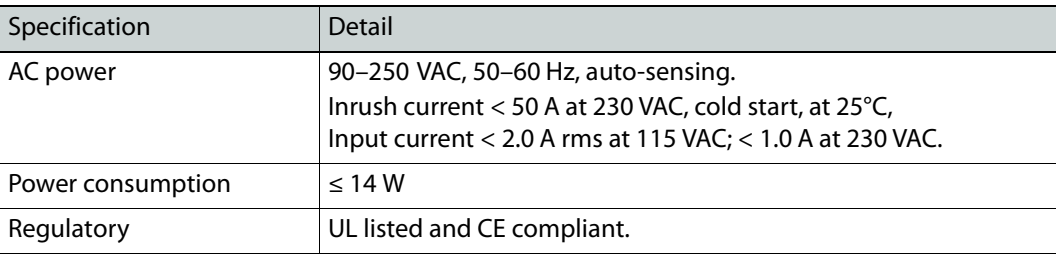

## <span id="page-58-2"></span>**NV9602 Specifications**

<span id="page-58-6"></span>NV9602 Physical Specifications

<span id="page-58-5"></span><span id="page-58-4"></span>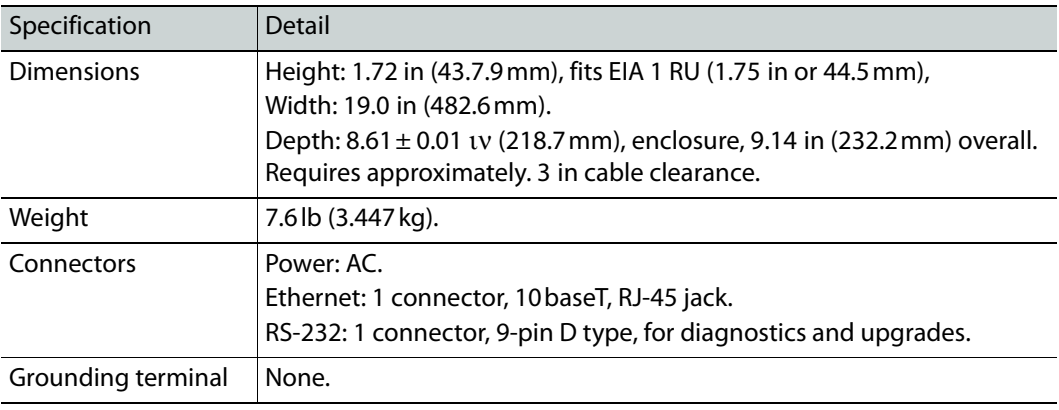

<span id="page-59-5"></span><span id="page-59-4"></span>The RS-232 connector has this pinout:

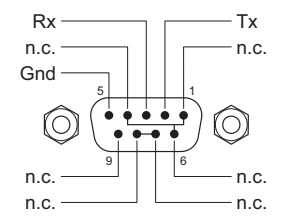

<span id="page-59-11"></span>Pins 1, 4, and 6 are tied together and pins 7 and 8 are tied together. None of those pins are connected to any circuitry.

## <span id="page-59-0"></span>**Environmental Specifications**

<span id="page-59-17"></span>NV9602 Environmental Specifications

<span id="page-59-16"></span>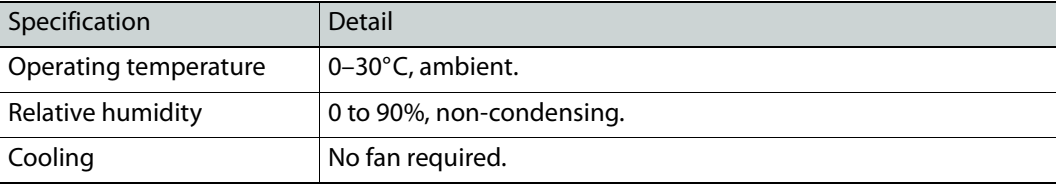

## <span id="page-59-9"></span><span id="page-59-1"></span>**Defaults**

## **Initial Panel State**

<span id="page-59-12"></span>Destination: the configured default. Buttons: low-tally is 40% brightness by default and stays at its most recent setting.

## **Configuration Page**

The initial NV9602 configuration has no buttons defined. The default panel options are:

<span id="page-59-19"></span><span id="page-59-18"></span><span id="page-59-15"></span><span id="page-59-14"></span><span id="page-59-8"></span><span id="page-59-7"></span><span id="page-59-6"></span><span id="page-59-3"></span><span id="page-59-2"></span>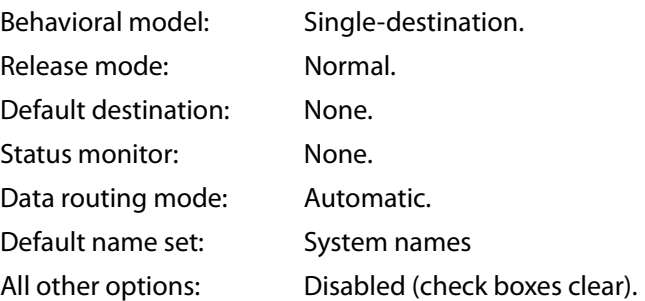

## <span id="page-59-10"></span>**DHCP**

<span id="page-59-13"></span>The panel is set up to respond to DHCP from the factory. It is possible to assign the panel a fixed IP address using the Panel IP Configuration Utility.

# <span id="page-60-0"></span>**Drawings**

<span id="page-60-2"></span><span id="page-60-1"></span>The drawings on the following pages provide overall and critical dimensions.

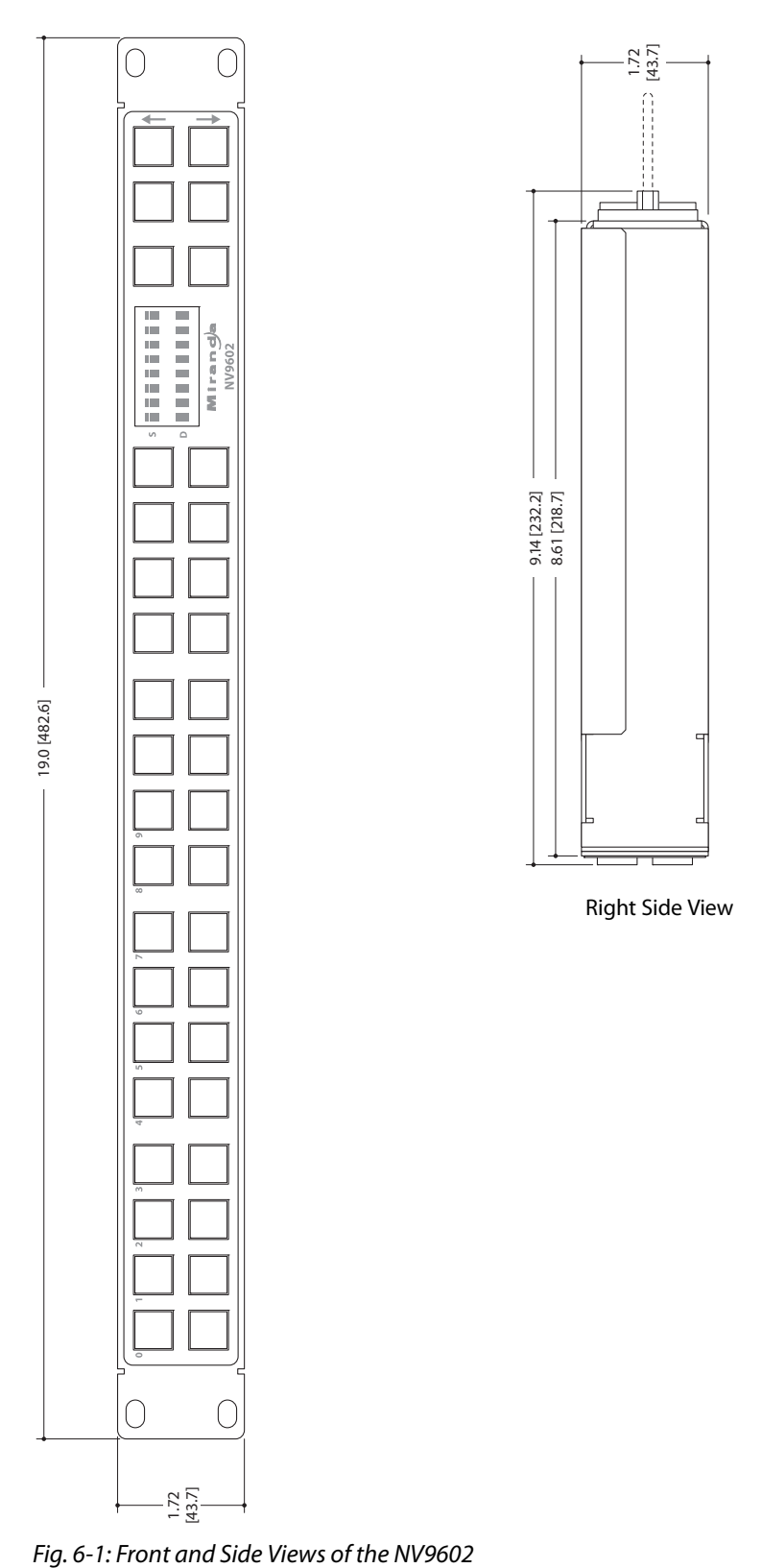

<span id="page-61-0"></span>

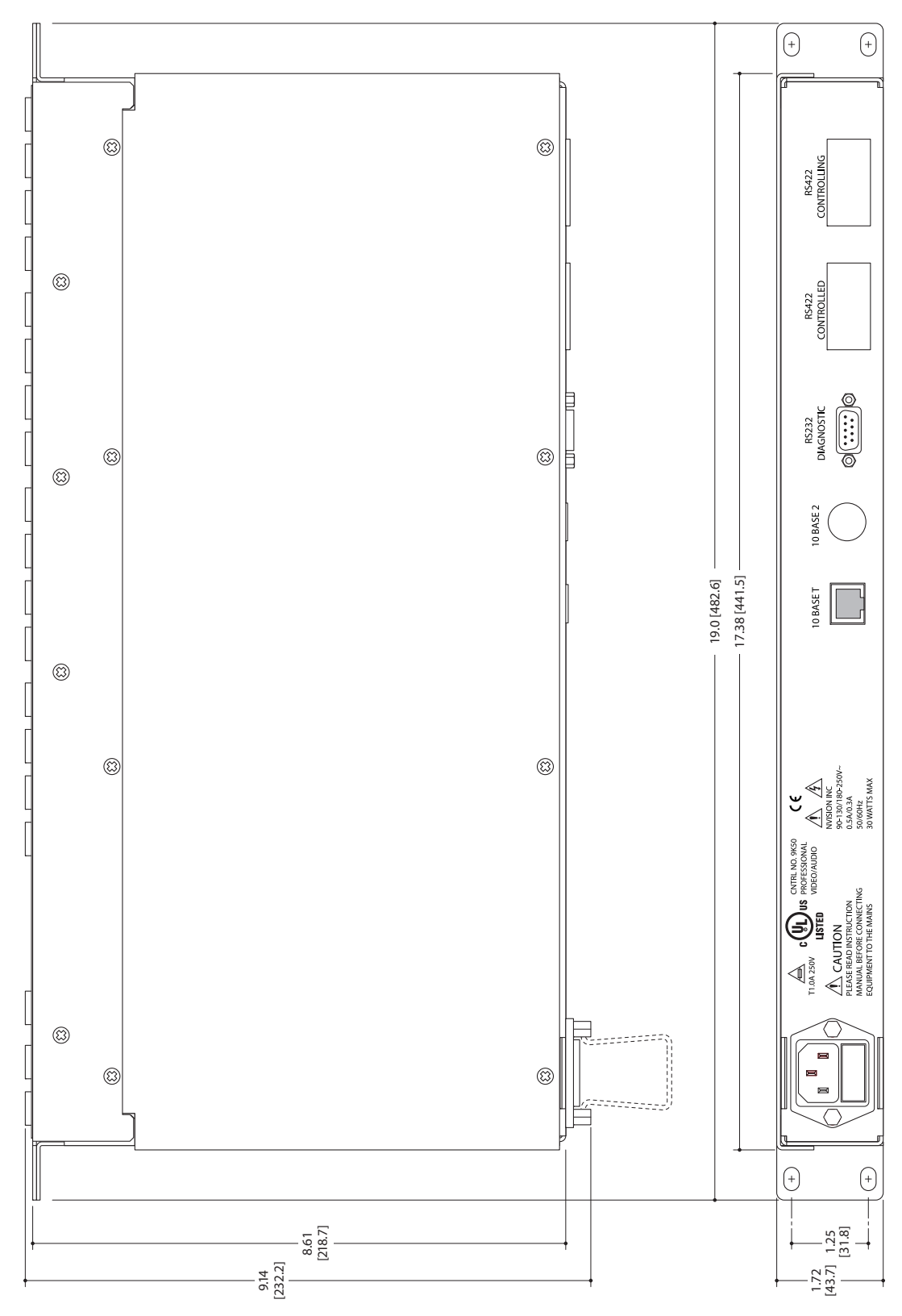

<span id="page-62-1"></span><span id="page-62-0"></span>Fig. 6-2: Rear and Top Views of the NV9602

Technical Details Drawings

# <span id="page-64-22"></span><span id="page-64-10"></span>**Glossary**

<span id="page-64-21"></span><span id="page-64-20"></span><span id="page-64-19"></span><span id="page-64-18"></span><span id="page-64-17"></span><span id="page-64-16"></span><span id="page-64-15"></span><span id="page-64-14"></span><span id="page-64-13"></span><span id="page-64-12"></span><span id="page-64-11"></span><span id="page-64-9"></span><span id="page-64-8"></span><span id="page-64-7"></span><span id="page-64-6"></span><span id="page-64-5"></span><span id="page-64-4"></span><span id="page-64-3"></span><span id="page-64-2"></span><span id="page-64-1"></span><span id="page-64-0"></span>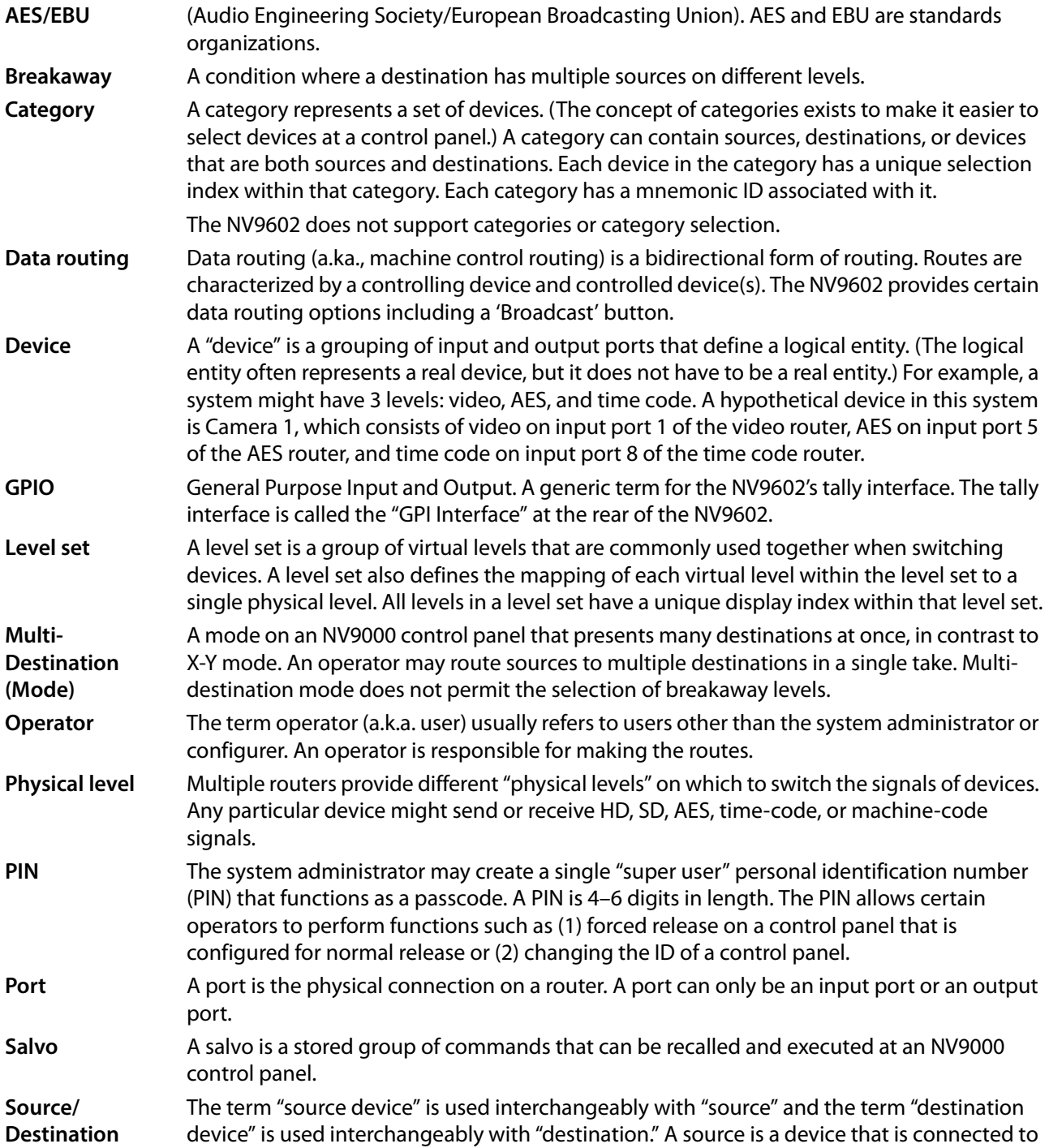

<span id="page-65-5"></span><span id="page-65-4"></span><span id="page-65-3"></span><span id="page-65-2"></span><span id="page-65-1"></span><span id="page-65-0"></span>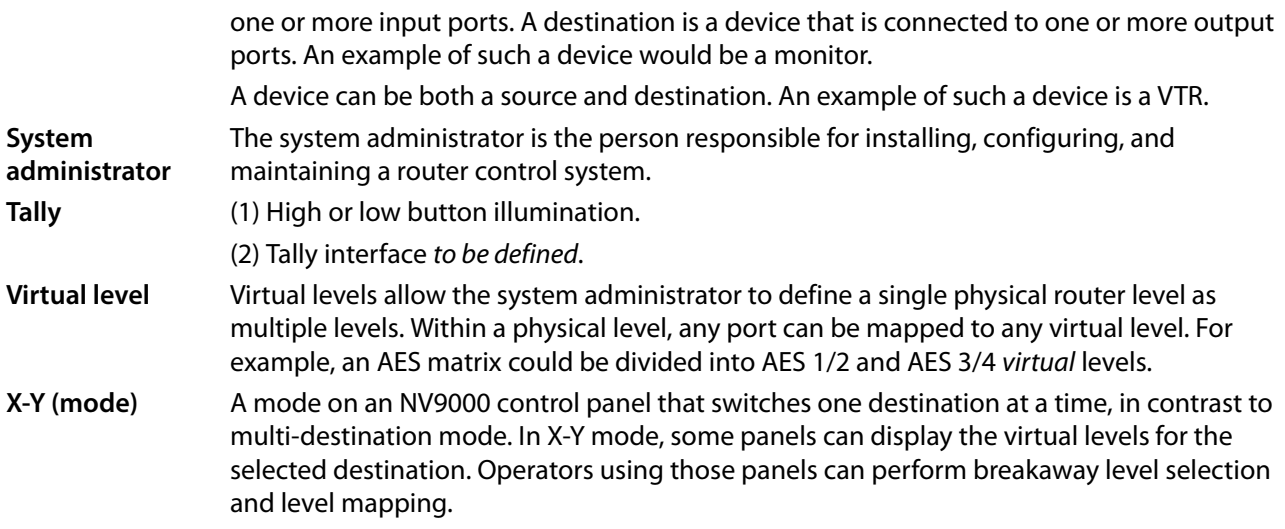

# **Index**

# **A**

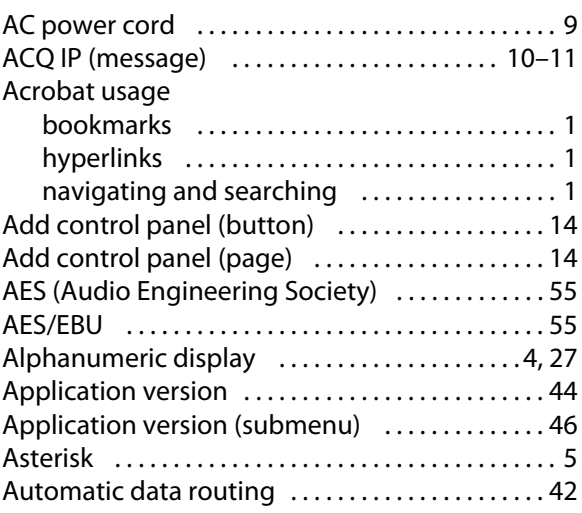

## **B**

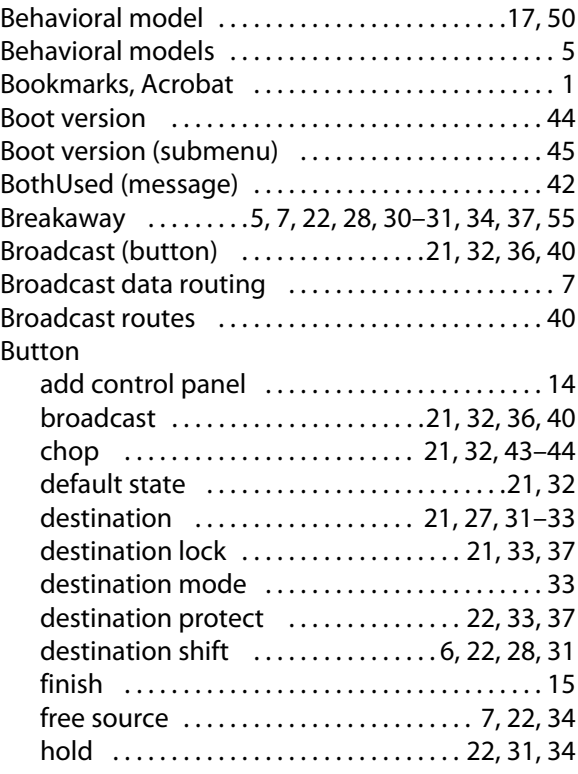

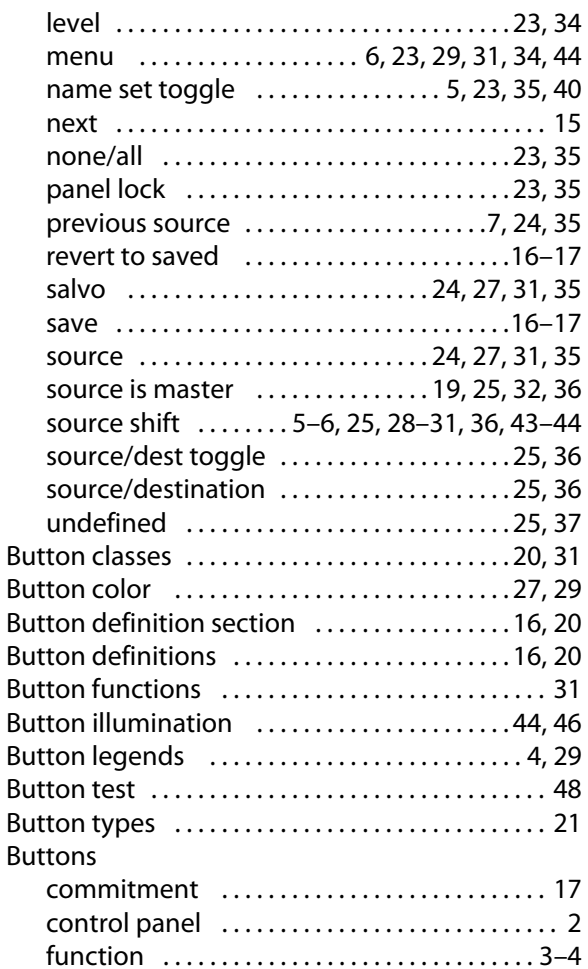

## **C**

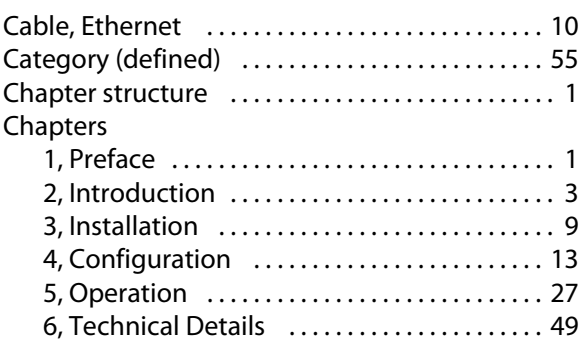

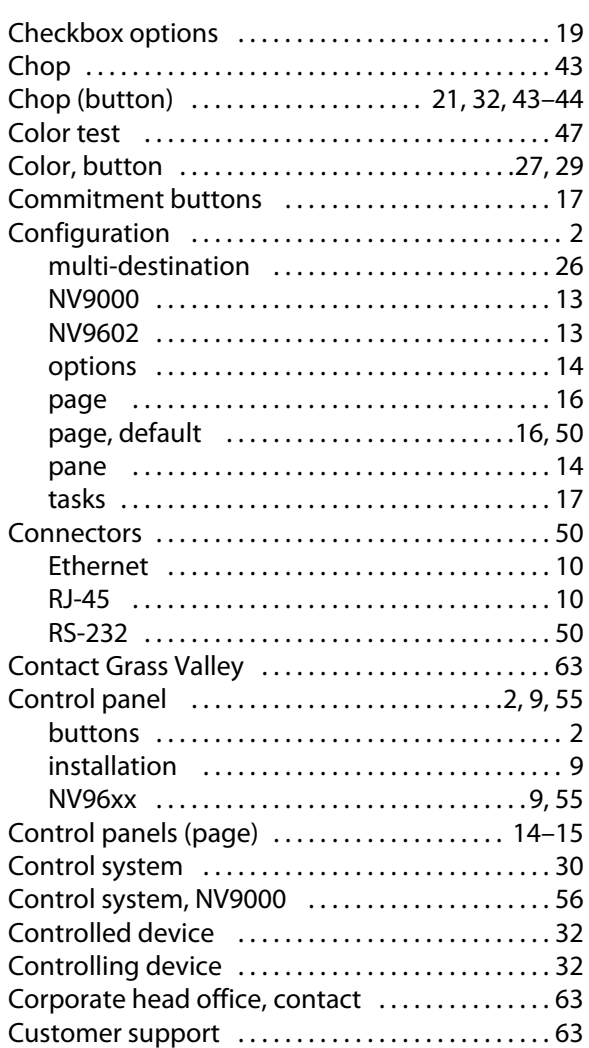

# **D**

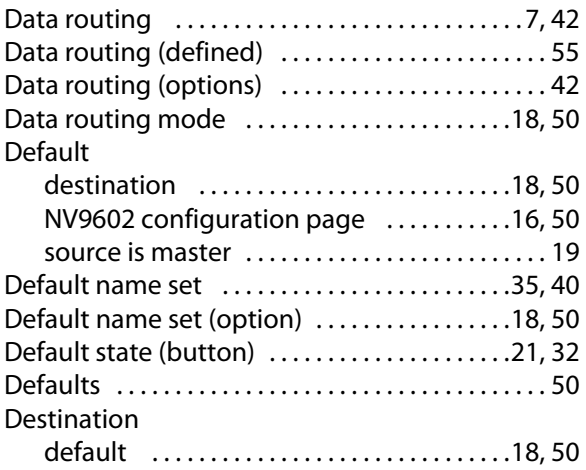

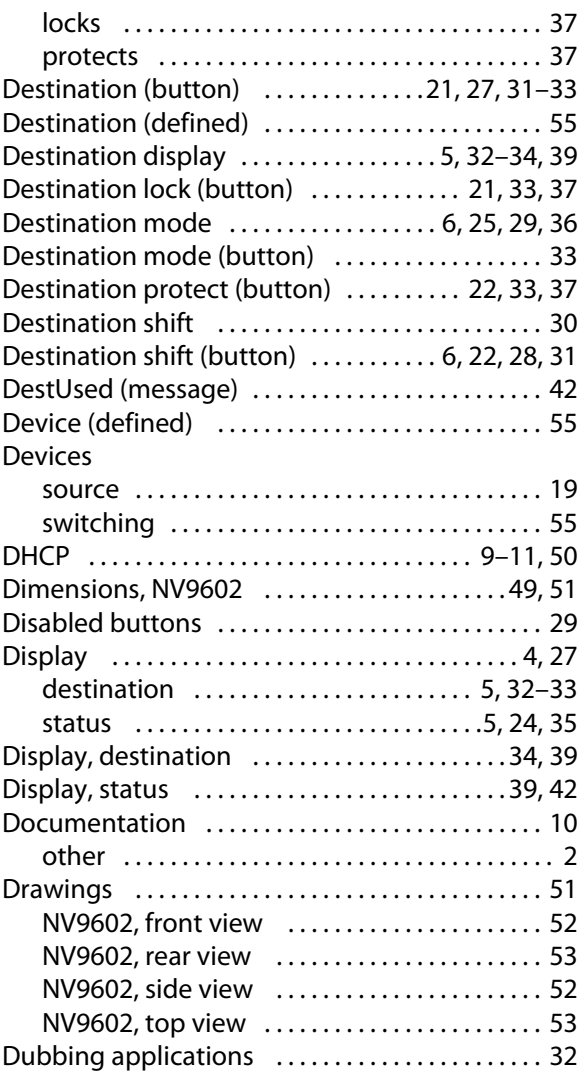

# **E**

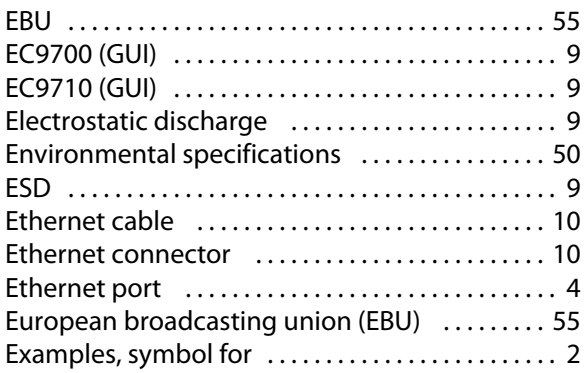

# **F**

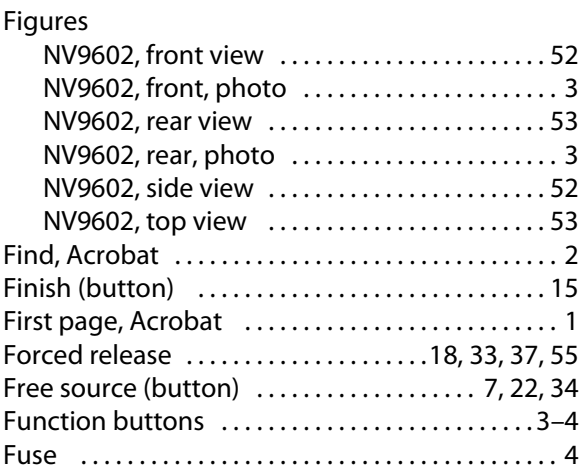

# **G**

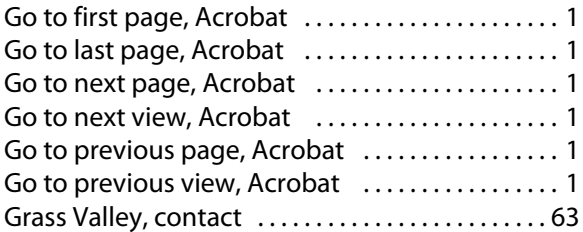

# **H**

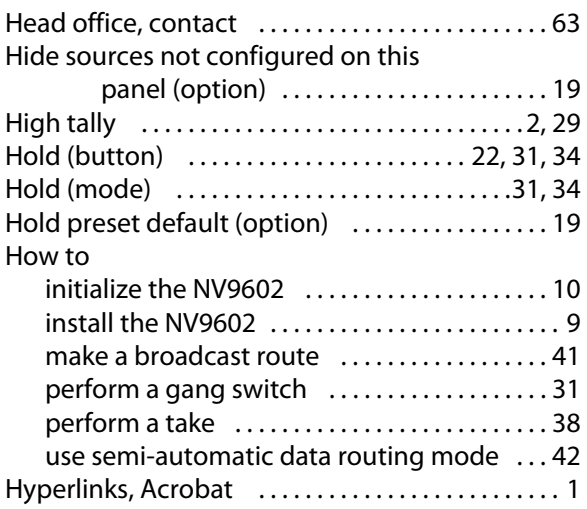

# **I**

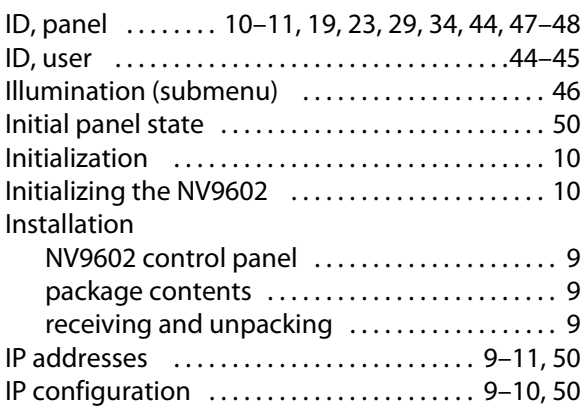

# **K**

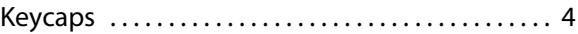

# **L**

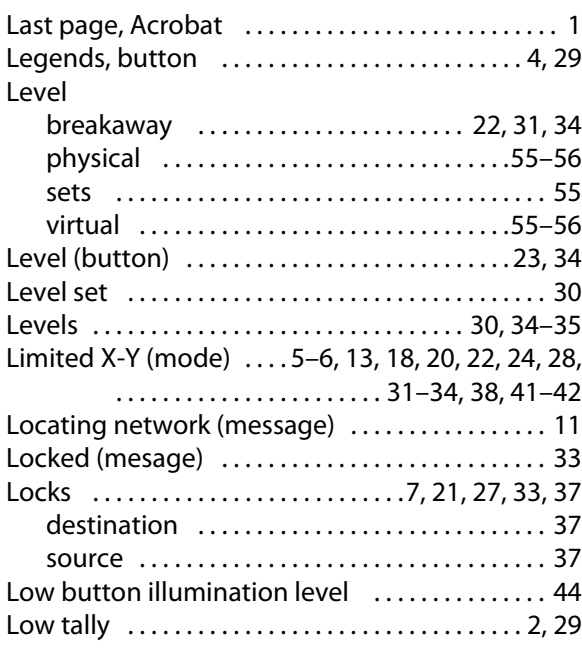

# **M**

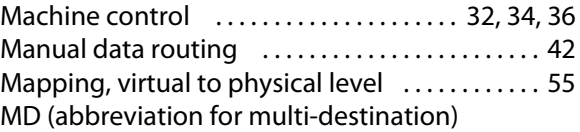

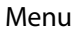

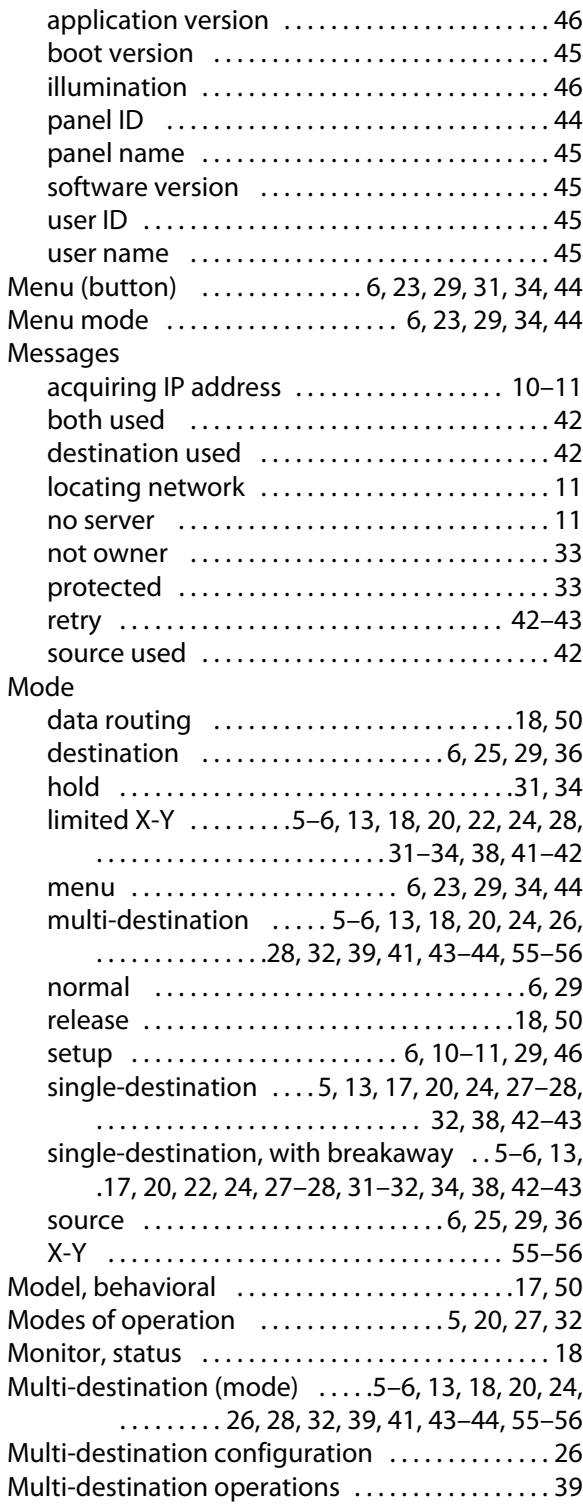

## **N**

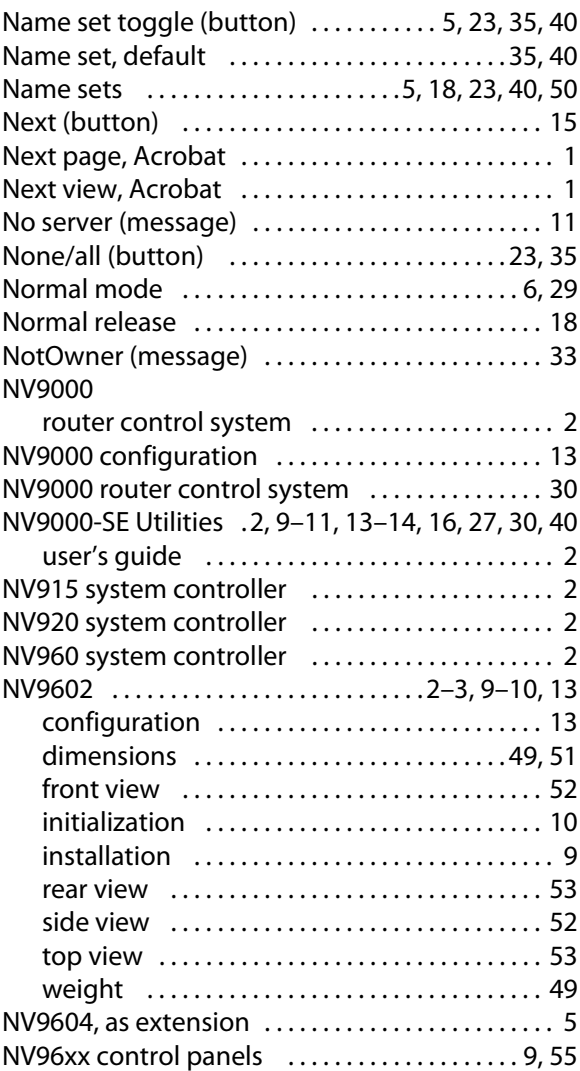

# **O**

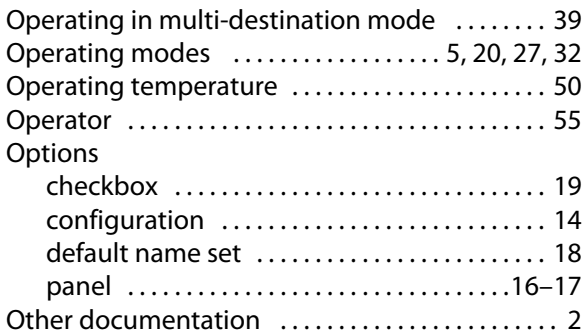

## **P**

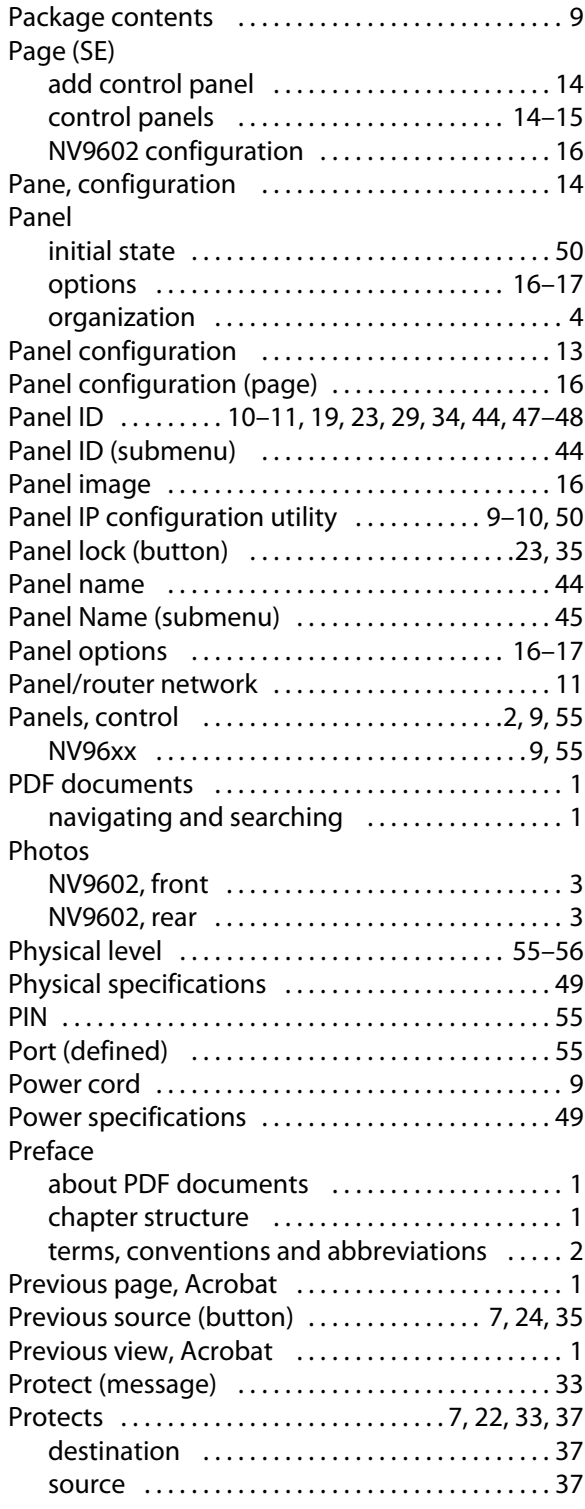

## **R**

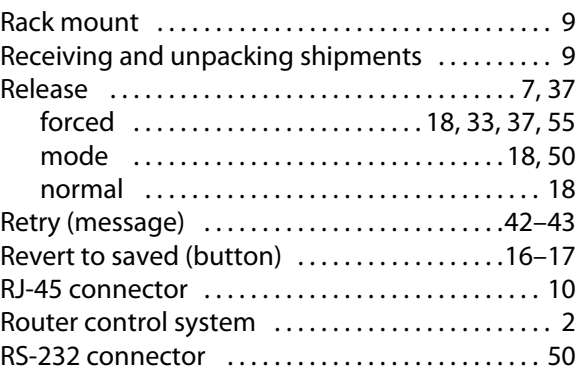

# **S**

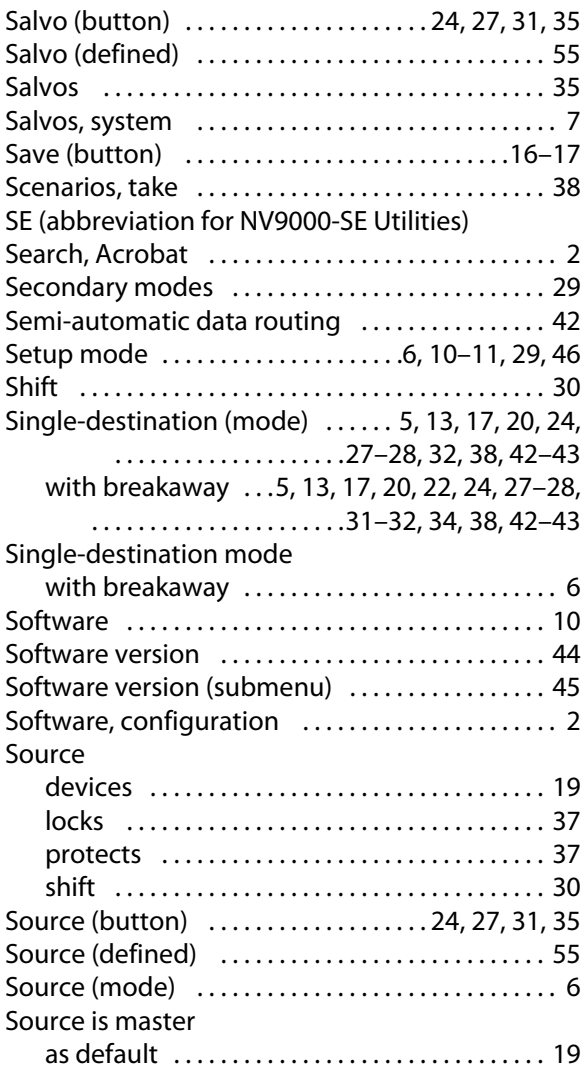

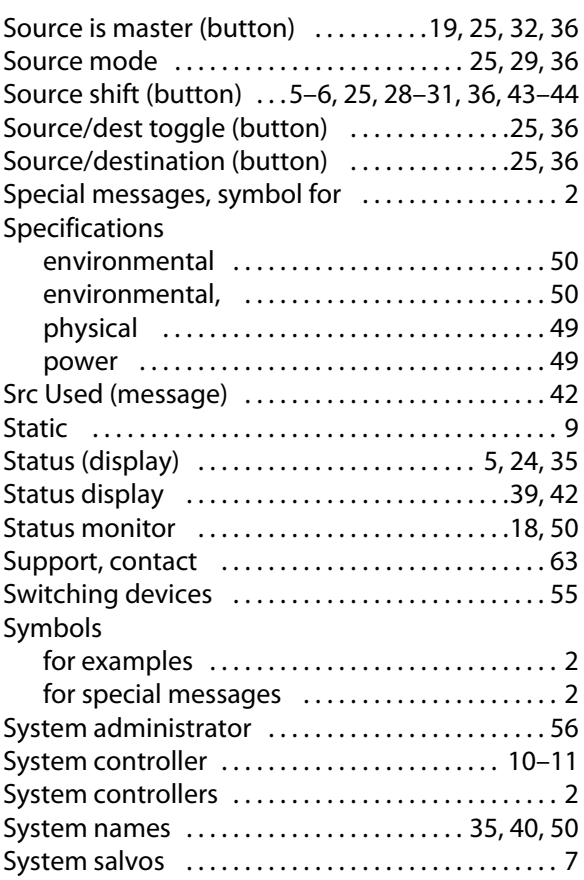

# **T**

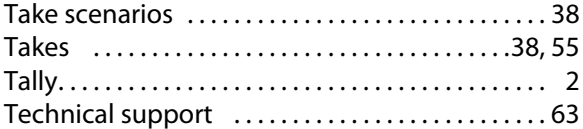

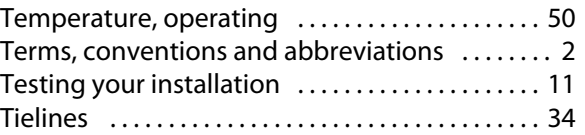

# **U**

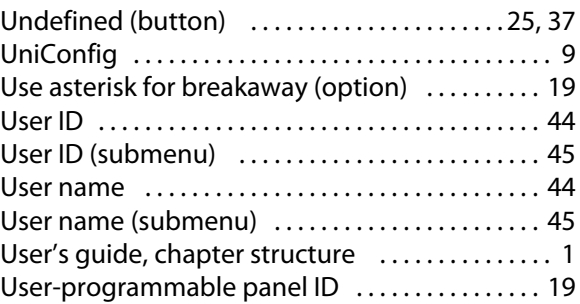

## **V**

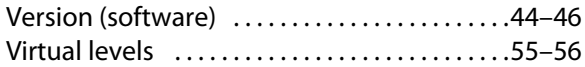

## **W**

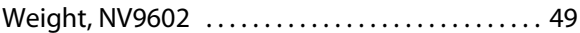

# **X**

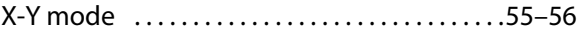
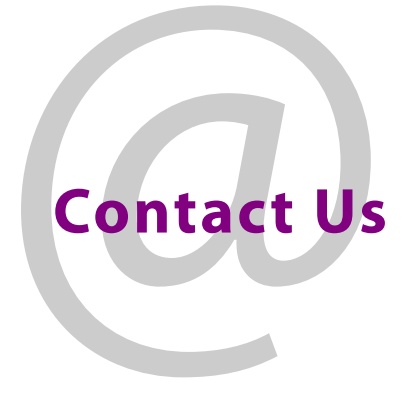

## **Grass Valley Technical Support**

For technical assistance, contact our international support center, at 1-800-547-8949 (US and Canada) or +1 530 478 4148.

To obtain a local phone number for the support center nearest you, please consult the Contact Us section of Grass Valley's website (www.grassvalley.com).

An online form for e-mail contact is also available from the website.

## **Corporate Head Office**

Grass Valley 3499 Douglas-B.-Floreani St-Laurent, Quebec H4S 2C6 Canada Telephone: +1 514 333 1772 Fax: +1 514 333 9828 www.grassvalley.com